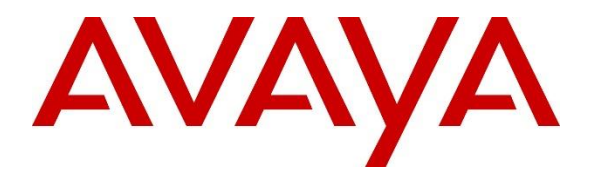

**Avaya Solution & Interoperability Test Lab**

# **Application Notes for configuring Ascom i62 with Avaya Aura® Communication Manager and Avaya Aura® Session Manager – Issue 1.0**

## **Abstract**

These Application Notes describe the configuration steps for provisioning Ascom's i62 VoWiFi handsets to interoperate with Avaya Aura® Communication Manager and Avaya Aura® Session Manager.

Readers should pay attention to **Section [2](#page-1-0)**, in particular the scope of testing as outlined in **Section [2.1](#page-2-0)** as well as any observations noted in **Section [2.2](#page-3-0)**, to ensure that their own use cases are adequately covered by this scope and results.

Information in these Application Notes has been obtained through DevConnect compliance testing and additional technical discussions. Testing was conducted via the DevConnect Program at the Avaya Solution and Interoperability Test Lab.

# **1. Introduction**

These Application Notes describe the configuration steps for provisioning Ascom's i62 VoWiFi (i62) handsets to interoperate with Avaya Aura® Communication Manager R8.0.1 and Avaya Aura® Session Manager R8.0.1. Ascom's i62 handsets are configured to register with Session Manager and are configured with the 9620 SIP endpoint template. The Ascom i62 handsets then behave as third-party SIP extensions on Communication Manager. The handsets are able to make/receive internal and PSTN/external calls and have full voicemail and other telephony features available on Communication Manager.

# <span id="page-1-0"></span>**2. General Test Approach and Test Results**

The interoperability compliance testing evaluates the ability of Ascom i62 handsets to make and receive calls to and from Avaya H.323, Avaya SIP, and PSTN endpoints. Avaya Aura® Messaging was used to allow users leave voicemail messages and to demonstrate Message Waiting Indication and DTMF on the Ascom i62 handsets.

DevConnect Compliance Testing is conducted jointly by Avaya and DevConnect members. The jointly-defined test plan focuses on exercising APIs and/or standards-based interfaces pertinent to the interoperability of the tested products and their functionalities. DevConnect Compliance Testing is not intended to substitute full product performance or feature testing performed by DevConnect members, nor is it to be construed as an endorsement by Avaya of the suitability or completeness of a DevConnect member's solution.

Avaya recommends our customers implement Avaya solutions using appropriate security and encryption capabilities enabled by our products. The testing referenced in these DevConnect Application Notes included the enablement of supported encryption capabilities in the Avaya products. Readers should consult the appropriate Avaya product documentation for further information regarding security and encryption capabilities supported by those Avaya products.

Support for these security and encryption capabilities in any non-Avaya solution component is the responsibility of each individual vendor. Readers should consult the appropriate vendorsupplied product documentation for more information regarding those products.

For the testing associated with these Application Notes, the interface between Avaya systems and Ascom i62 VoWiFi handsets did not include use of any specific encryption features as requested by Ascom.

Avaya's formal testing and Declaration of Conformity is provided only on the headsets/Smartphones that carry the Avaya brand or logo. Avaya may conduct testing of non-Avaya headset/handset to determine interoperability with Avaya phones. However, Avaya does not conduct the testing of non-Avaya headsets/Smartphones for: Acoustic Pressure, Safety, Hearing Aid Compliance, EMC regulations, or any other tests to ensure conformity with safety, audio quality, long-term reliability or any regulation requirements. As a result, Avaya makes no representations whether a particular non-Avaya headset will work with Avaya's telephones or with a different generation of the same Avaya telephone.

Since there is no industry standard for handset interfaces, different manufacturers utilize different handset/headset interfaces with their telephones. Therefore, any claim made by a headset vendor that its product is compatible with Avaya telephones does not equate to a guarantee that the headset will provide adequate safety protection or audio quality

# <span id="page-2-0"></span>**2.1. Interoperability Compliance Testing**

The compliance testing included the test scenarios shown below. Note that when applicable, all tests were performed with Avaya SIP, Avaya H.323, Ascom i62 and PSTN endpoints.

- Basic Calls
- Session Refresh Timer
- Long Duration Call
- Hold, Retrieve and Brokering (Toggle)
- Feature Access Code dialing
- Attended and Blind Transfer
- Call Forwarding Unconditional, No Reply and Busy
- Call Waiting
- Call Park/Pickup
- EC500, where Avaya deskphone is the primary phone and i62 handset being the EC500 destination.
- Multi-Device Access (MDA)
- Attended Conference (also local three-way calling)
- Do Not Disturb
- Calling Line Name/Identification
- Codec Support (G.711, G.729, G.722)
- DTMF Support
- Voice Mail, Message Waiting Indication
- Serviceability

**Note**: Compliance testing does not include redundancy testing as standard. Where some LAN failures were simulated, and the results observed, there were no redundancy or failover tests performed.

### <span id="page-3-0"></span>**2.2. Test Results**

The tests were all functional in nature and performance testing and redundancy testing were not included. All test cases passed successfully with the following observations/limitations noted below:

- 1. An invalid password configured on the i62 invokes a "race condition" where the i62 attempts multiple registrations. Ascom MRS–293.
- 2. When using the EC500 (concurrent call) feature, if an i62 handset or an Avaya endpoint answers the call before two rings, the call is dropped. This is due to the "Cellular Voice Mail Detection" field default value seen in "off-pbx-telephone configuration-set" form of Communication Manager. The default value for this field is "timed (seconds): 4" which means that if Communication Manager receives an answer within 4 seconds then it will be considered as the cellular voicemail picking up the call, and so call will be dropped and proceed to do Communication Manager coverage processing instead. The workaround is to answer the call after 2 rings or change the "Cellular Voice Mail Detection" field value to "none" or decrease "timed" value. Note that changing the "offpbx-telephone configuration-set" affects all users in the same set, so if cellular users are grouped with i62 handset users, calls may be answered by a cellular user's voicemail instead of following the coverage criteria in Communication Manager.
- 3. When an i62 handset is configured as an EC500 destination for an Avaya endpoint, an incoming call to the Avaya endpoint will ring both the Avaya endpoint and the i62 handset. When the call is declined on the i62 handset, the Avaya endpoint continues to ring as per normal design.
- 4. All compliance testing was done using UDP and TCP (preferred) as the transport protocol.
- 5. Negotiation of G.722 between endpoints, such as the Ascom i62, requires support for the codec to be configured on Communication Manager.
- 6. When an Avaya endpoint or an i62 handset calls another i62 handset, after the called i62 handset declines the call, the display for the i62 calling party shows busy whereas the Avaya calling party receives the busy tone.
- 7. In the blind transfer scenario involving three i62 handsets, where A is the calling, B is the called and transfer-from and C is the transfer-to parties. The display on the transfer-to party C showed "Redirected x y" where "x" is the extension number of the calling party A and "y" is the name of the transfer-from party B. According to Ascom, transfer-to party C displayed information conveyed by Communication Manager, and "redirected" was displayed because the INVITE included a History-Info header (Ascom ticket: MRS-145).
- 8. Ascom i62 handset supports third party conference, which is, i62 makes two calls simultaneously and conferences the calls locally.
- 9. When multiple voice messages are left for an i62 handset, the handset shows the total number of messages as only "1" in the display even though there are multiple messages. This is because there is no counter information sent in the NOTIFY from Avaya Aura® Messaging.
- 10. For Multi-Device Access (MDA), the i62 needs to be configured using and registering through Endpoint ID. Also, the MWI configuration has to be identical on all i62 handsets that are configured for MDA. Refer to **Section [7.3](#page-24-0)** for details.
- 11. Per design, i62 handsets do not have a redial button. User needs to use "Call List" and redial the numbers.
- 12. When outgoing calls are configured to be restricted for an i62 handset on Communication Manager, the i62 display showed "No Channel Available" when user attempted to make an outbound call.

### **2.3. Support**

Support from Avaya is available by visiting the website [http://support.avaya.com](http://support.avaya.com/) and a list of product documentation can be found in **Section 10** of these Application Notes. Technical support for the Ascom i62 wireless handsets can be obtained through a local Ascom supplier or Ascom global technical support:

- Email: [support@ascom.com](mailto:support@ascom.com)
- Help desk: +46 31 559450

# **3. Reference Configuration**

**Figure 1** shows the network topology during compliance testing. The Ascom i62 VoWiFi handsets connect to an Ascom approved wireless router which is placed on the LAN. The i62 handsets register with Session Manager to be able to make/receive calls with the Avaya H.323, SIP and digital endpoints on Communication Manager and with the PSTN. The handsets are configured by Ascom Windows Portable Device Manager (WinPDM) using the Ascom Desktop Programmer DP1.

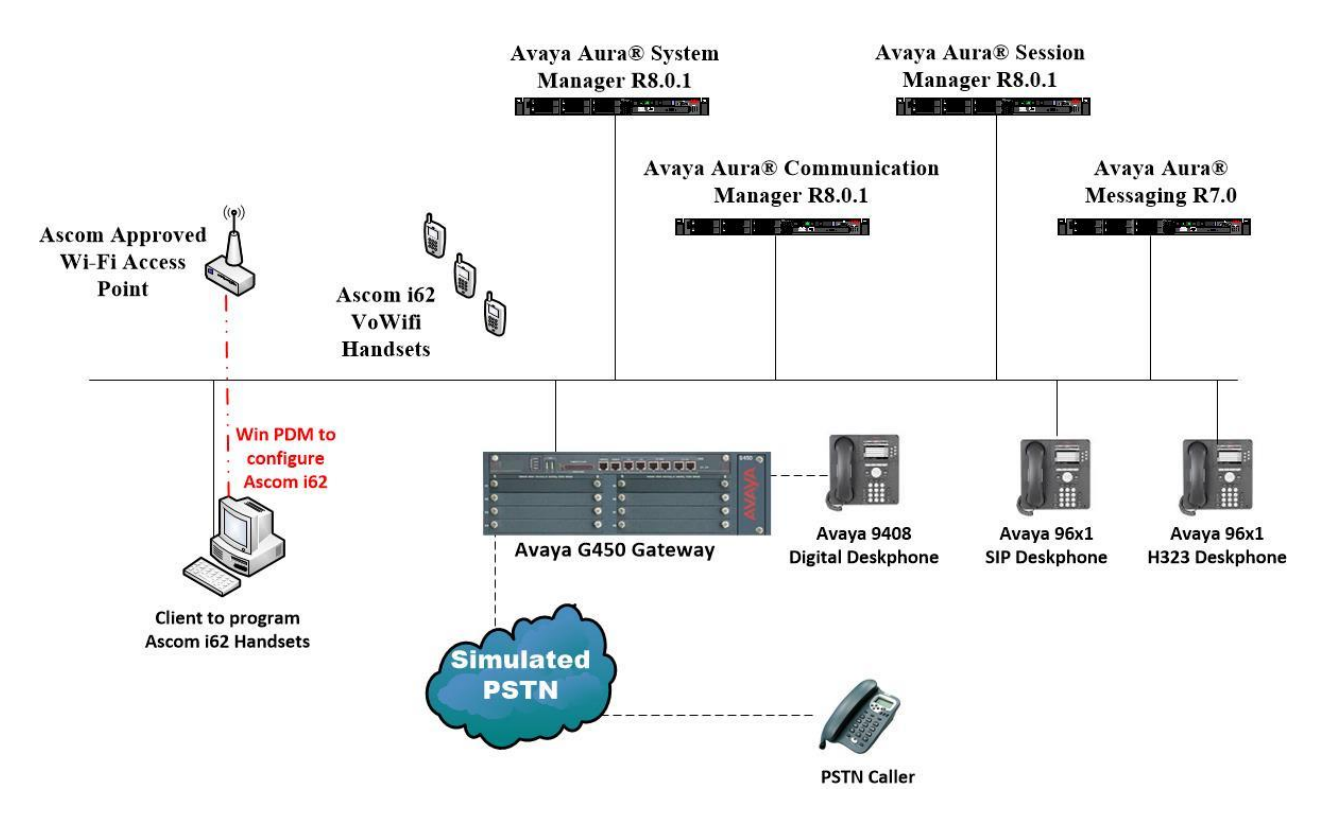

**Figure 1: Network Solution of Ascom i62 with Avaya Aura® Communication Manager R8.0.1 and Avaya Aura® Session Manager R8.0.1**

# **4. Equipment and Software Validated**

The following equipment and software were used for the compliance test.

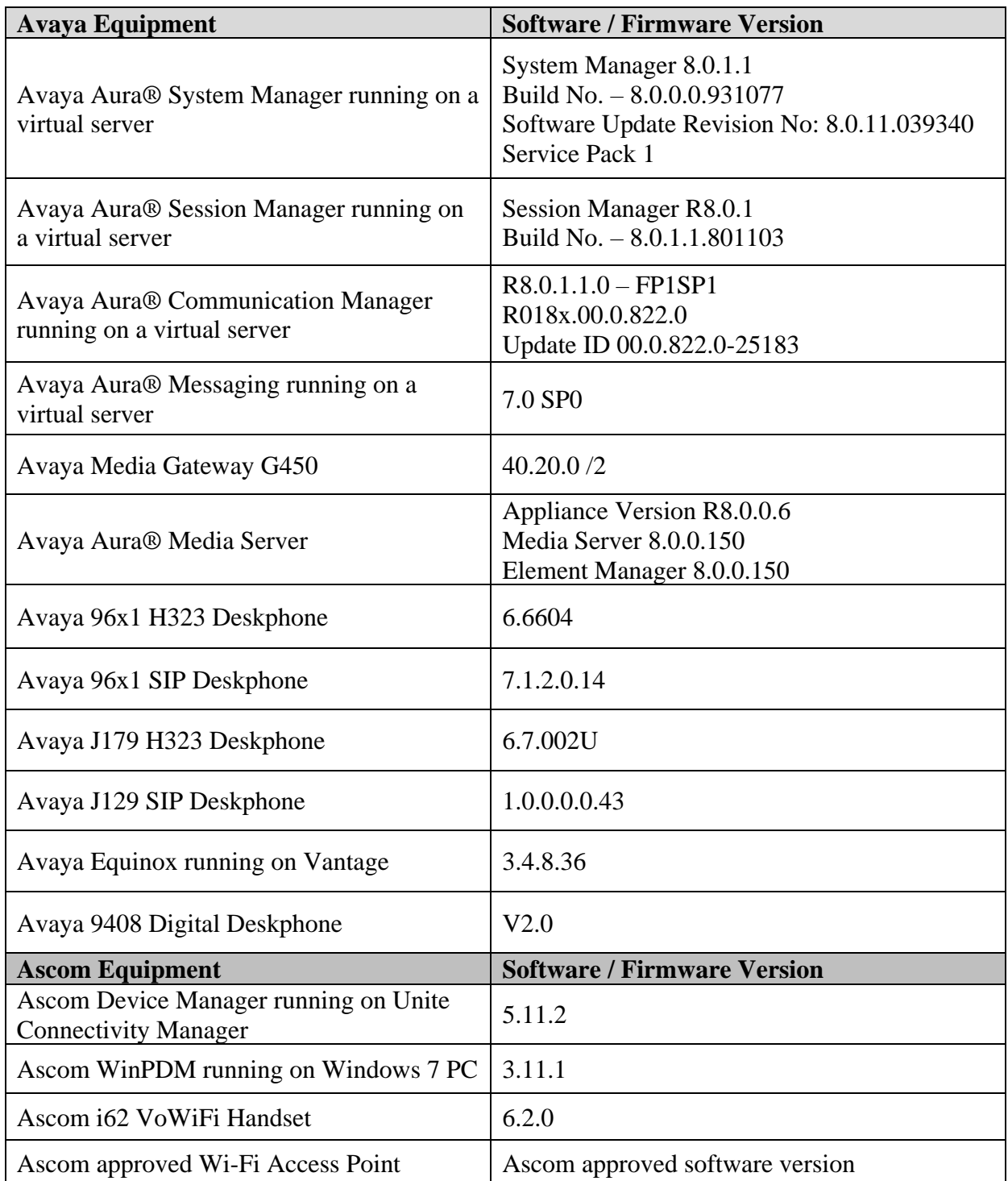

# **5. Configure Avaya Aura® Communication Manager**

It is assumed that a fully functioning Communication Manager is in place with the necessary licensing with SIP trunks in place to Session Manager. For further information on the configuration of Communication Manager please see **Section 10** of these Application Notes.

**Note:** A printout of the Signalling and Trunk groups that were used during compliance testing can be found in the **Appendix** of these Application Notes.

The following sections go through the following.

- System Parameters
- Dial Plan Analysis
- Feature Access Codes
- Network Region
- IP Codec
- Coverage Path/Hunt Group

## **5.1. Configure System Parameters**

Ensure that the SIP endpoints license is valid as shown below by using the command **display system-parameters customer-options**.

```
display system-parameters customer-options Page 1 of 12
                               OPTIONAL FEATURES
    G3 Version: V17 Software Package: Enterprise
      Location: 2 System ID (SID): 1
      Platform: 28 Module ID (MID): 1
U , the contract of U , the contract of U , the contract of U , U , U , U , U , U , U , U , U , U , U , U , U , U , U , U , U , U , U , U , U , U , U , U , U , U ,
                                Platform Maximum Ports: 48000 168
                                     Maximum Stations: 36000 44
                              Maximum XMOBILE Stations: 36000 0
                   Maximum Off-PBX Telephones - EC500: 41000 2
                    Maximum Off-PBX Telephones - OPS: 41000 20
                   Maximum Off-PBX Telephones - PBFMC: 41000 0
                   Maximum Off-PBX Telephones - PVFMC: 41000 0
                   Maximum Off-PBX Telephones - SCCAN: 0 0
                        Maximum Survivable Processors: 313 1
```
### **5.2. Configure Dial Plan Analysis**

Use the **change dialplan analysis** command to configure the dial plan using the parameters shown below. Extension numbers (**ext**) are those beginning with **21**. Feature Access Codes (**fac**) use digits **8** and **9** and use characters **\*** or **#**.

```
change dialplan analysis Page 1 of 12
                    DIAL PLAN ANALYSIS TABLE
                       Location: all Percent Full: 5
   Dialed Total Call Dialed Total Call Dialed Total Call
   String Length Type String Length Type String Length Type
  21 4 ext 
   3 4 udp 
  8 1 fac 
  9 1 fac 
  *8 4 dac
  * 3 fac<br># 3 fac
          3 fac
```
## **5.3. Configure Feature Access Codes**

Use the **change feature-access-codes** command to configure access codes which can be entered from i62 handsets to initiate Communication Manager Call features. These access codes must be compatible with the dial plan described in **Section 5.2**. Some of the access codes configured during compliance testing are shown below.

```
change feature-access-codes Page 1 of 12
                              FEATURE ACCESS CODE (FAC)
         Abbreviated Dialing List1 Access Code: *11
         Abbreviated Dialing List2 Access Code: *12
         Abbreviated Dialing List3 Access Code: *13
Abbreviated Dial - Prgm Group List Access Code: *10
                      Announcement Access Code: *27
                       Answer Back Access Code: #02
                        Attendant Access Code:
      Auto Alternate Routing (AAR) Access Code: 8
    Auto Route Selection (ARS) - Access Code 1: 9 Access Code 2:
                 Automatic Callback Activation: *05 Deactivation: #05
Call Forwarding Activation Busy/DA: *03 All: *04 Deactivation: #04
   Call Forwarding Enhanced Status: *73 Act: *74 Deactivation: #74
                         Call Park Access Code: *02
                       Call Pickup Access Code: *09
CAS Remote Hold/Answer Hold-Unhold Access Code:
                  CDR Account Code Access Code: *14
                       Change COR Access Code:
                   Change Coverage Access Code:
            Conditional Call Extend Activation: Deactivation:
                   Contact Closure Open Code: Close Code:
```
## **5.4. Configure Network Region**

Use **change ip-network-region x** (where x is the network region to be configured) to assign an appropriate domain name to be used by Communication Manager, in the example below **devconnect.local** is used. Note that this domain is also configured in **Section 6.1.1**.

```
change ip-network-region 1 and the contract of 20 and 20 and 20 and 20 and 20 and 20 and 20 and 20 and 20 and 20 and 20 and 20 and 20 and 20 and 20 and 20 and 20 and 20 and 20 and 20 and 20 and 20 and 20 and 20 and 20 an
                                 IP NETWORK REGION
  Region: 1 NR Group: 1
Location: 1 Authoritative Domain: devconnect.local
   Name: PG Default Stub Network Region: n
MEDIA PARAMETERS Intra-region IP-IP Direct Audio: yes
 Codec Set: 1 Inter-region IP-IP Direct Audio: yes
   UDP Port Min: 2048 IP Audio Hairpinning? n
   UDP Port Max: 3329
DIFFSERV/TOS PARAMETERS
Call Control PHB Value: 46
        Audio PHB Value: 46
        Video PHB Value: 26
802.1P/Q PARAMETERS
Call Control 802.1p Priority: 6
        Audio 802.1p Priority: 6
        Video 802.1p Priority: 5 AUDIO RESOURCE RESERVATION PARAMETERS
H.323 IP ENDPOINTS RSVP Enabled? n
  H.323 Link Bounce Recovery? y
Idle Traffic Interval (sec): 20
   Keep-Alive Interval (sec): 5
```
## **5.5. Configure IP-Codec**

Use the **change ip-codec-set x** (where x is the ip-codec set used) command to designate a codec set compatible with the i62 Handsets. During compliance testing the codecs **G.711A**, **G.729A** and **G.722–64K** were tested.

```
change ip-codec-set 1 Page 1 of 2
                  IP MEDIA PARAMETERS
   Codec Set: 1
   Audio Silence Frames Packet
   Codec Suppression Per Pkt Size(ms)
1: G.711A n 2 20
2: G.729A n 2 20
3: G.722.2 n 2 20
4: <b>G.722-64K 2 20<br>5: G.723-5.3K 1 30
5: G.723-5.3K n 1 30
6:
7:
    Media Encryption Encrypted SRTCP: enforce-unenc-srtcp
1: 1-srtp-aescm128-hmac80
2: none
3:
4:
```
### **5.6. Configuration of Coverage Path and Hunt Group for voicemail**

The coverage path setup used for compliance testing is illustrated below. Note the following:

**Don't' Answer** is set to **y**: The coverage path will be used in the event the phone set is not answered. **Number of Rings** is set to **4:** The coverage path will be used after 4 rings. **Point 1** is set to **h6** Hunt Group 6 is utilised by this coverage path.

```
display coverage path 1
                       COVERAGE PATH
             Coverage Path Number: 1
   Cvg Enabled for VDN Route-To Party? n Hunt after Coverage? n
              Next Path Number: Linkage
COVERAGE CRITERIA
   Station/Group Status Inside Call Outside Call
 Active? n n
 Busy? y y
Don't Answer? y y and y a number of Rings: 4
 All? n n
DND/SAC/Goto Cover? <br>
Holiday Coverage? <br>
n  n  n
  Holiday Coverage? n n
COVERAGE POINTS
   Terminate to Coverage Pts. with Bridged Appearances? n
 Point1: h6 Rng: Point2:
 Point3: Point4:
 Point5: Point6:
```
The hunt group used for compliance testing is shown below. Note that on **Page 1** the **Group Extension** is **6666**, which is used to dial for messaging and **Group Type** is set to **ucd-mia**.

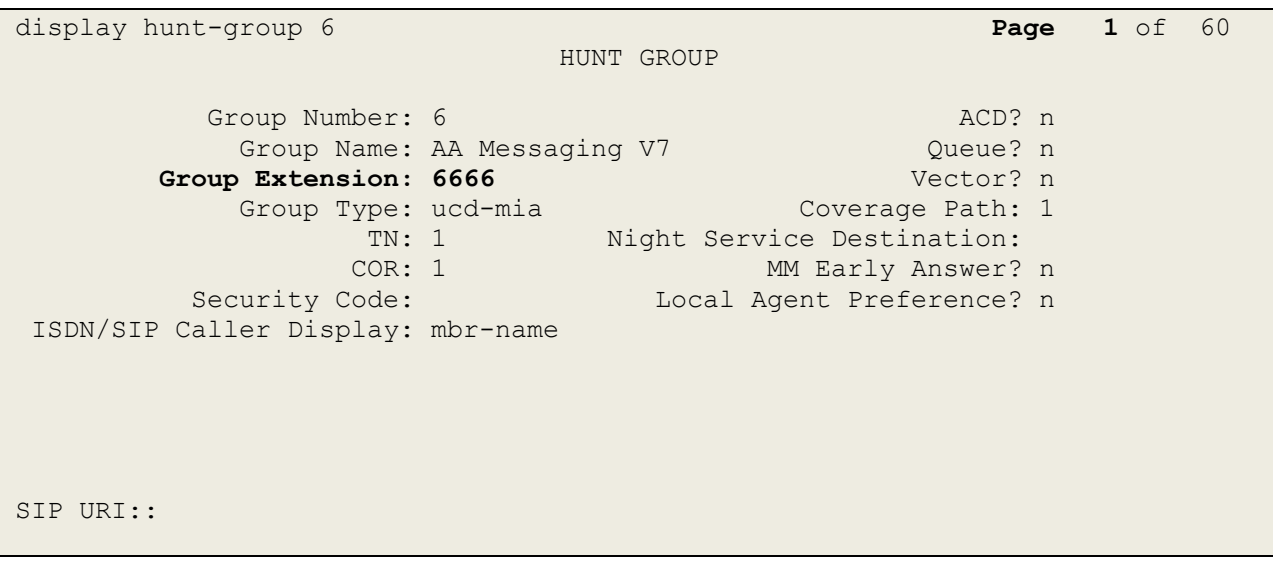

#### On **Page 2 Message Center** is set to **sip-adjunct**.

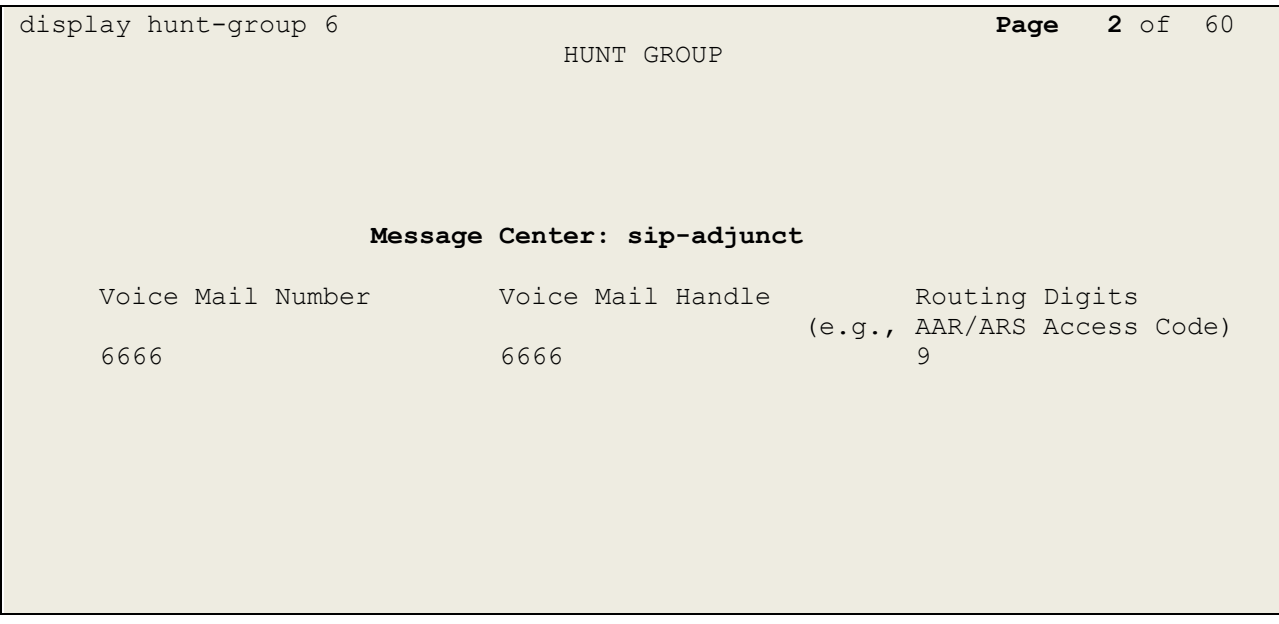

# **6. Configure Avaya Aura® Session Manager**

The Ascom i62 VoWiFi handsets are added to Session Manager as SIP users. To make changes on Session Manager a web session is established to System Manager. Log into System Manager by opening a web browser and navigating to https://<System Manager FQDN>/SMGR. Enter the appropriate credentials for the **User ID** and **Password** and click on **Log On**.

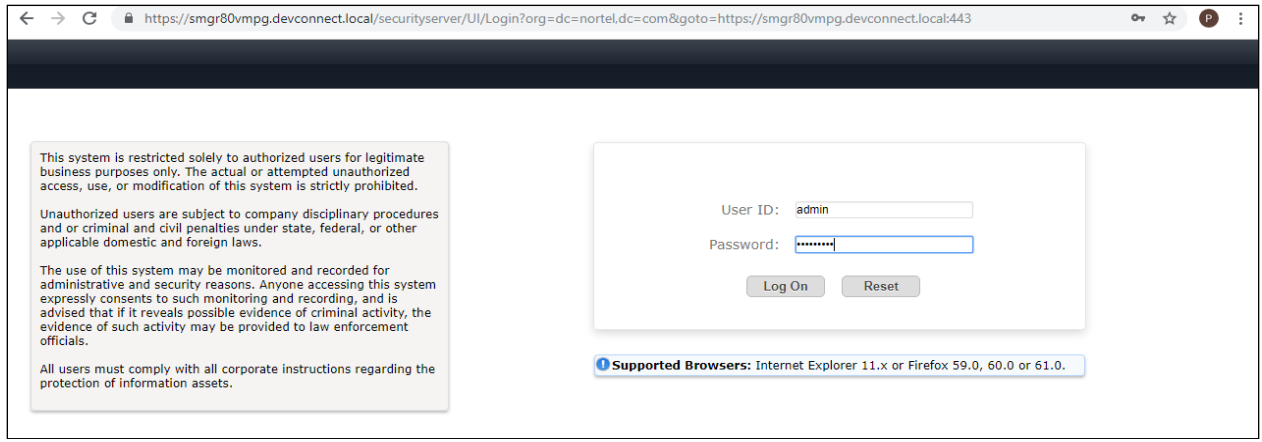

Once logged in navigate to **Elements** and click on **Routing** highlighted below.

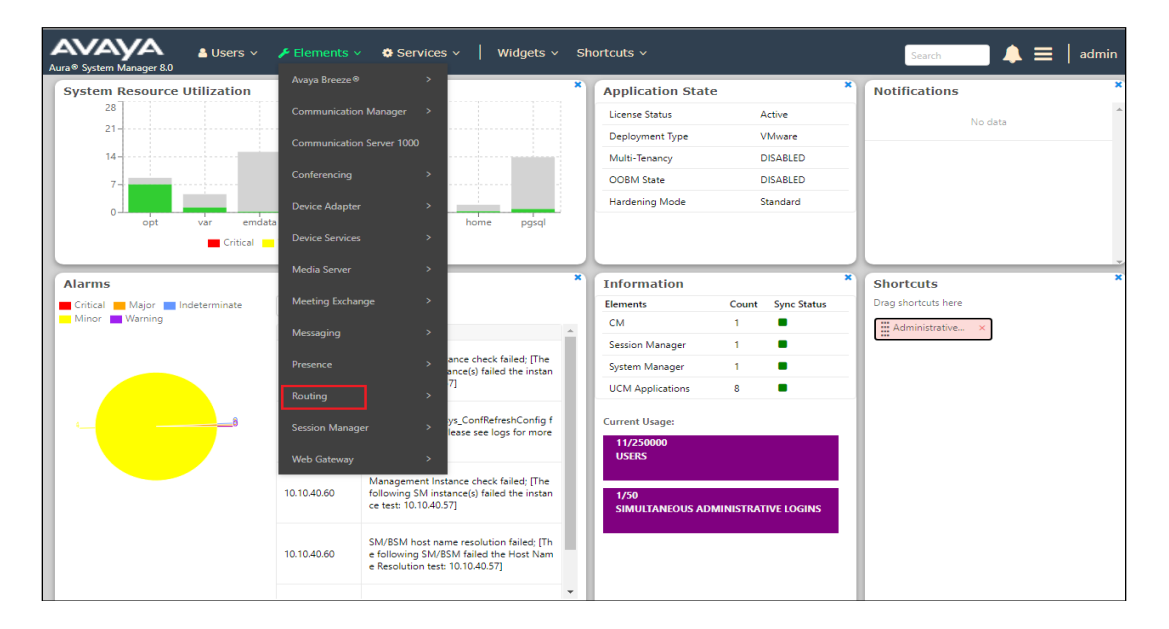

### **6.1. Domains and Locations**

**Note:** It is assumed that a domain and a location have already been configured, therefore a quick overview of the domain and location that was used in compliance testing is provided here.

#### **6.1.1. Display the Domain**

Select **Domains** from the left window. This will display the domain configured on Session Manager. For compliance testing this domain was **devconnect.local** as shown below. If a domain is not already in place, click on **New**. This will open a new window (not shown) where the domain can be added.

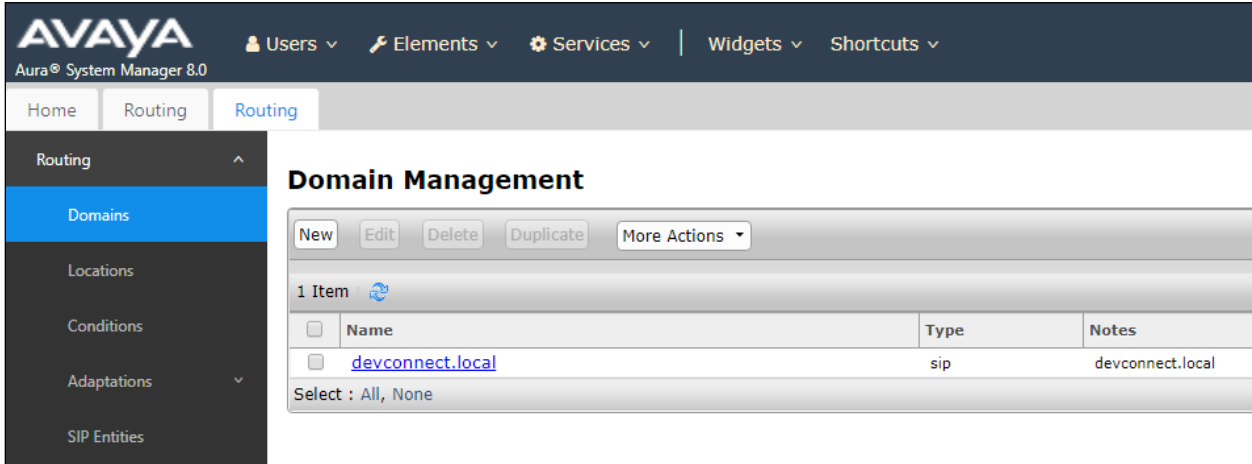

### **6.1.2. Display the Location**

Select **Locations** from the left window and this will display the location setup. The example below shows the location **DevConnectLab\_PG** which was used for compliance testing. If a location is not already in place, then one must be added to include the IP address range of the Avaya solution. Click on **New** to add a new location.

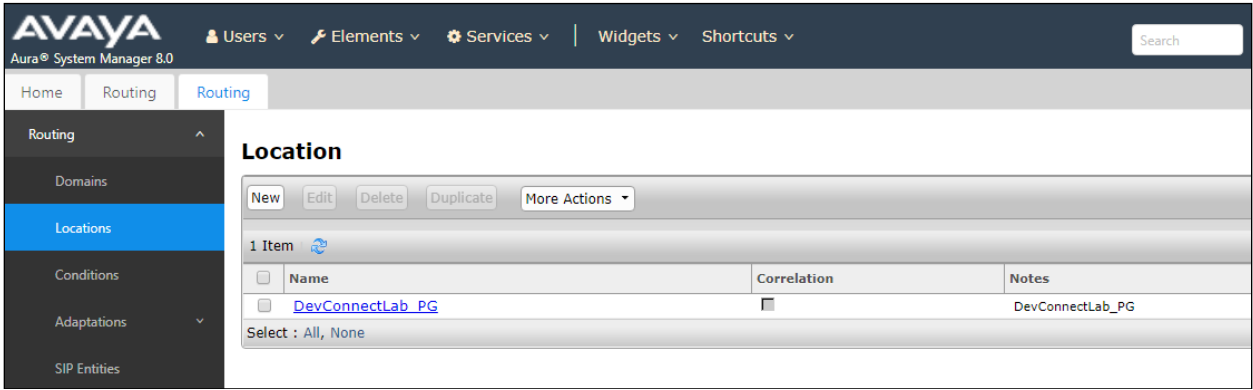

### **6.2. Adding Ascom SIP Users**

From the home page, click on **User Management**  $\rightarrow$  **Manager Users** shown below.

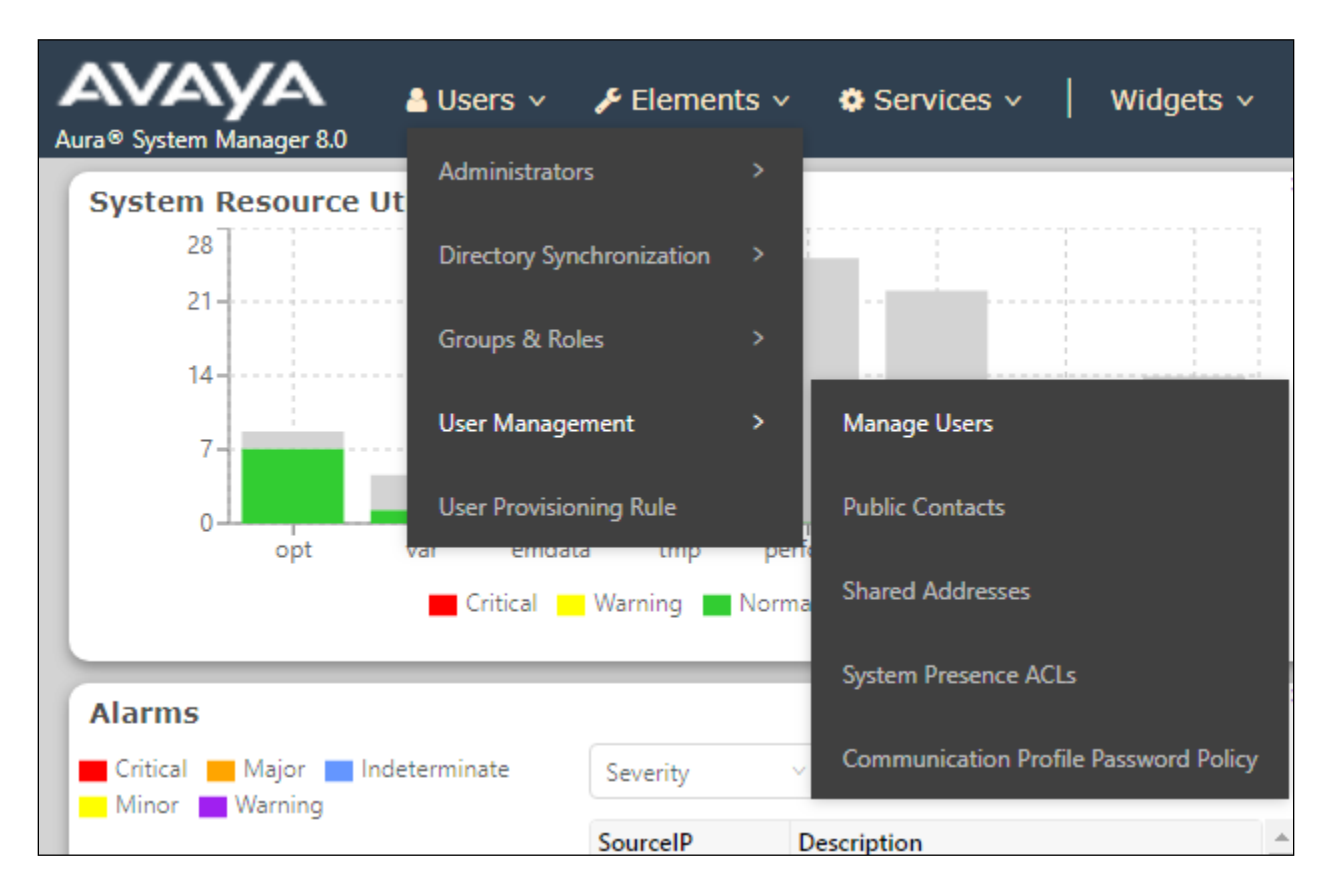

From **Manager Users** section, click on **New** to add a new SIP user.

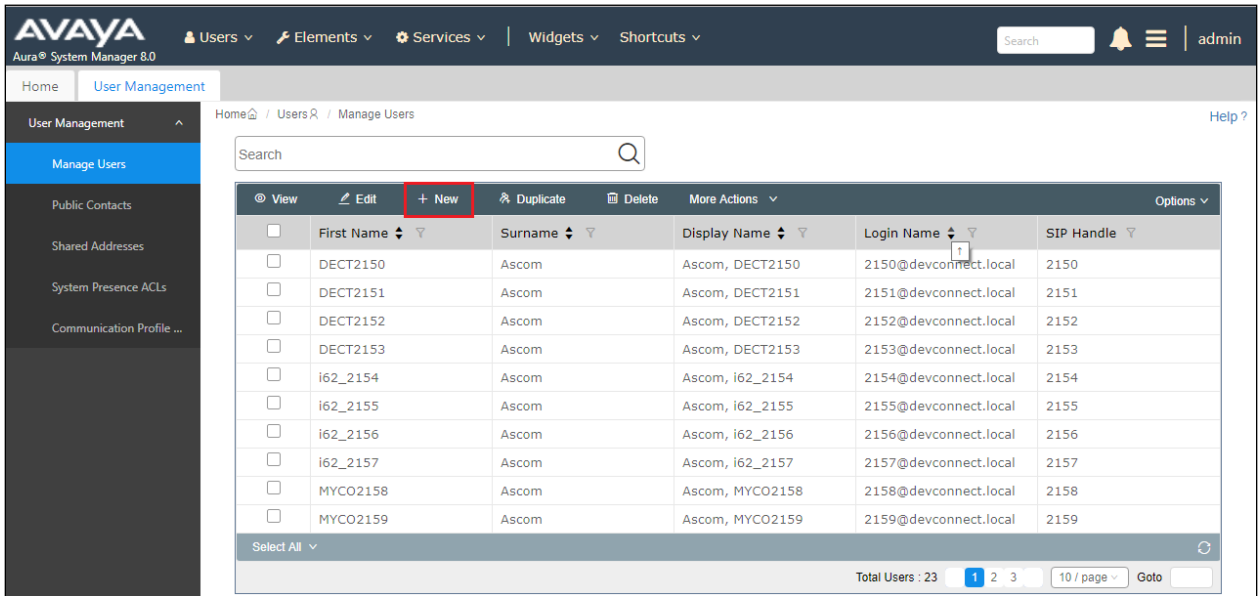

PG; Reviewed: SPOC 7/3/2019 Solution & Interoperability Test Lab Application Notes ©2019 Avaya Inc. All Rights Reserved.

15 of 34 Ascomi62\_CM801 Under the **Identity** tab fill in the user's desired **Last Name** and **First Name** as shown below. Enter the **Login Name** following the format of "user id@domain". The remaining fields can be left as default.

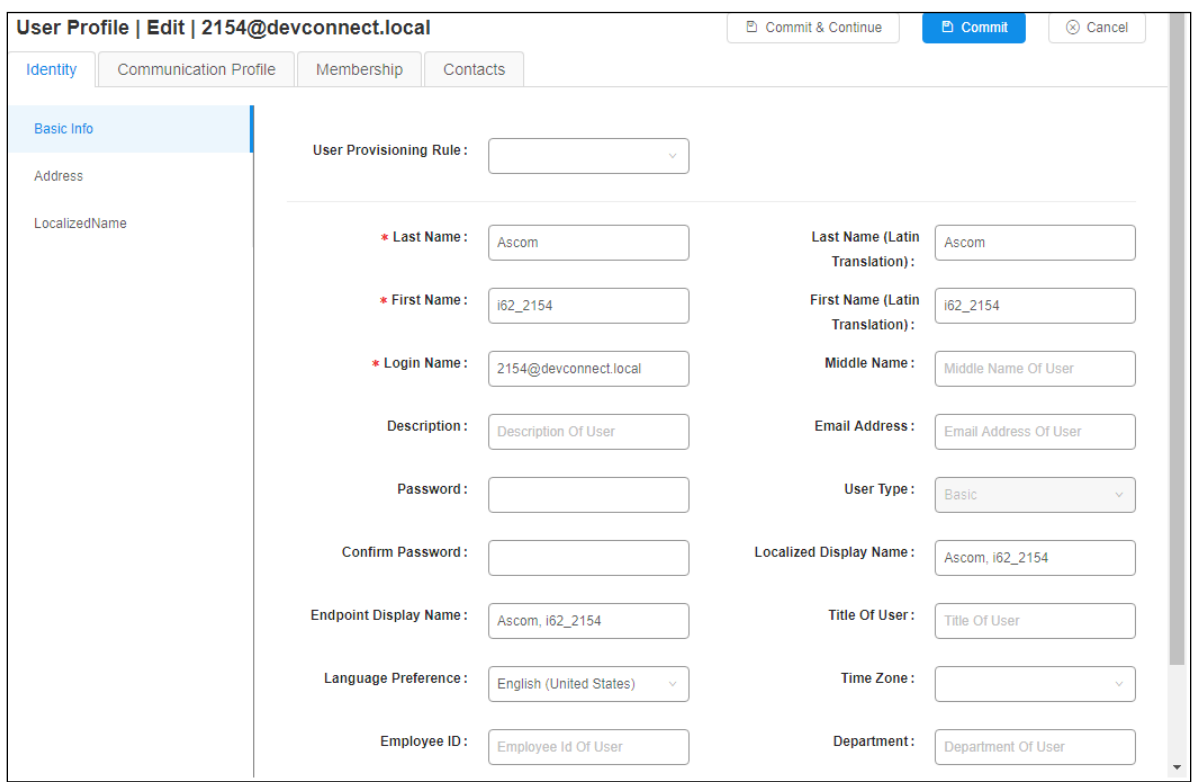

Under the **Communication Profile** tab enter **Communication Profile Password** and **Confirm Password**, note that this password is required when configuring the i62 handset in **Section [7.1](#page-22-0)**.

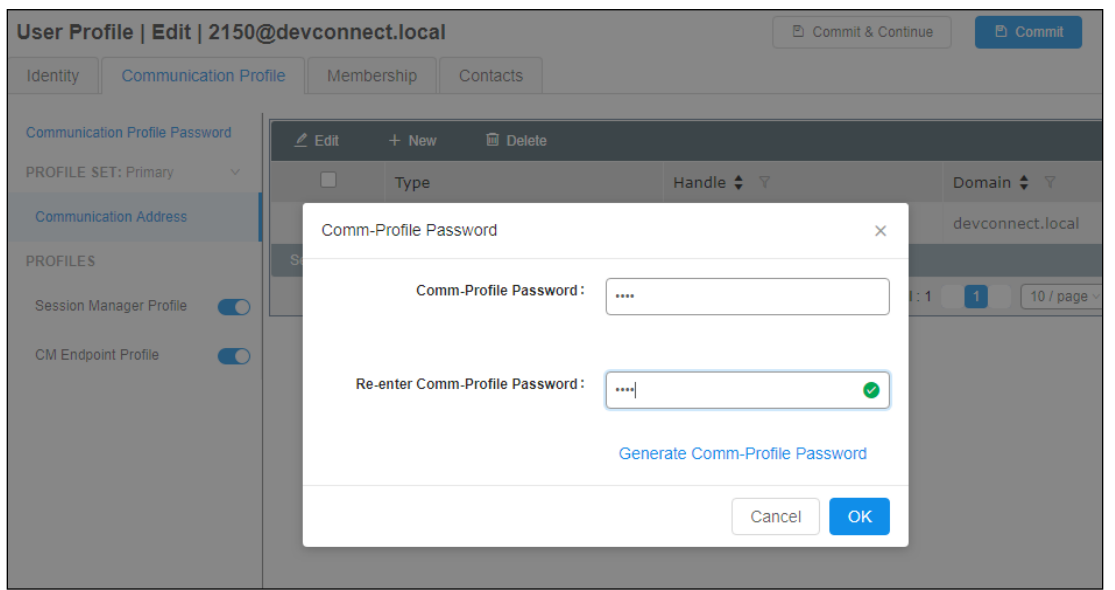

PG; Reviewed: SPOC 7/3/2019 Solution & Interoperability Test Lab Application Notes ©2019 Avaya Inc. All Rights Reserved.

Staying on the **Communication Profile** tab, click on **New** to add a new **Communication Address**.

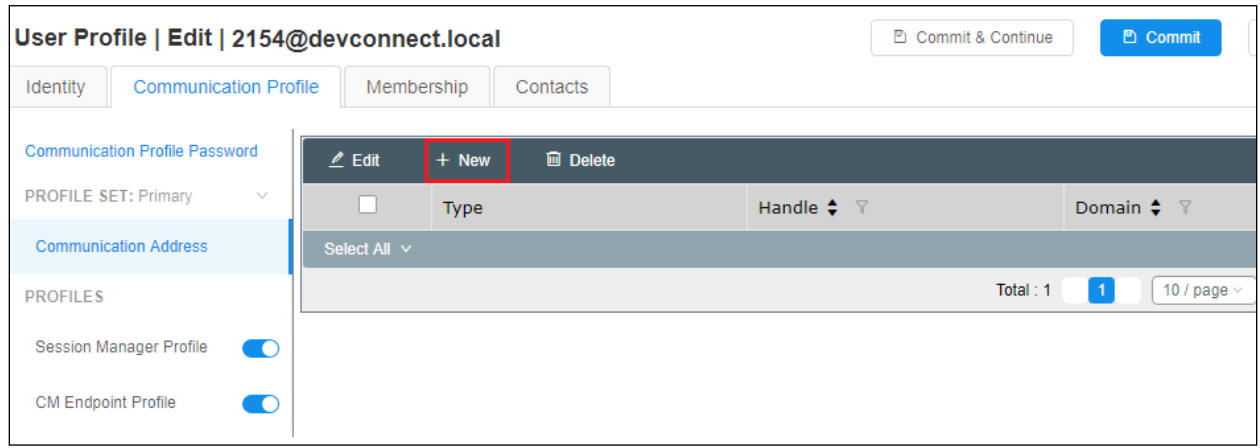

Enter the extension number and the domain for the **Fully Qualified Address** and click on **OK** once finished.

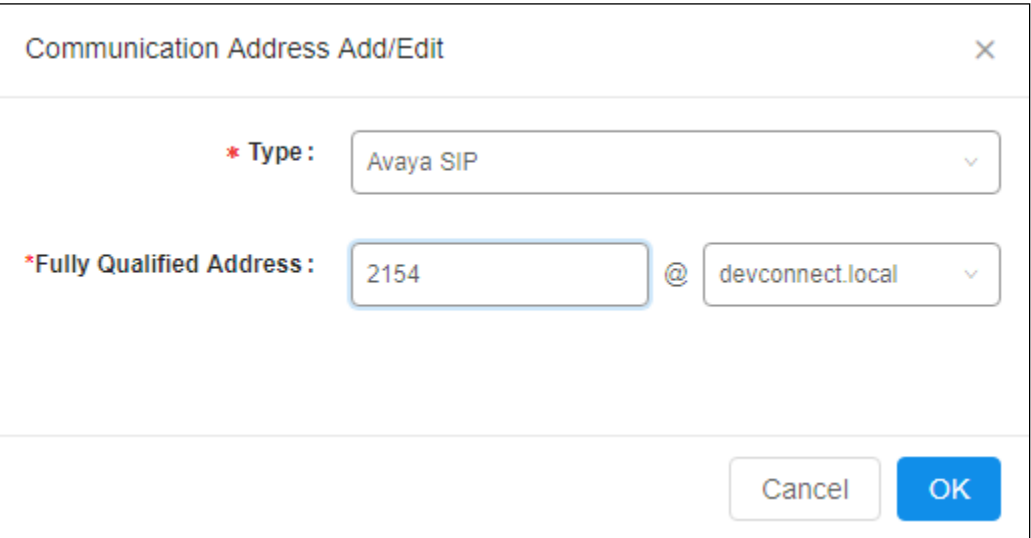

Ensure **Session Manager Profile** is checked and enter the **Primary Session Manager** details, enter the **Origination Sequence** and the **Termination Sequence**. Scroll down to complete the profile.

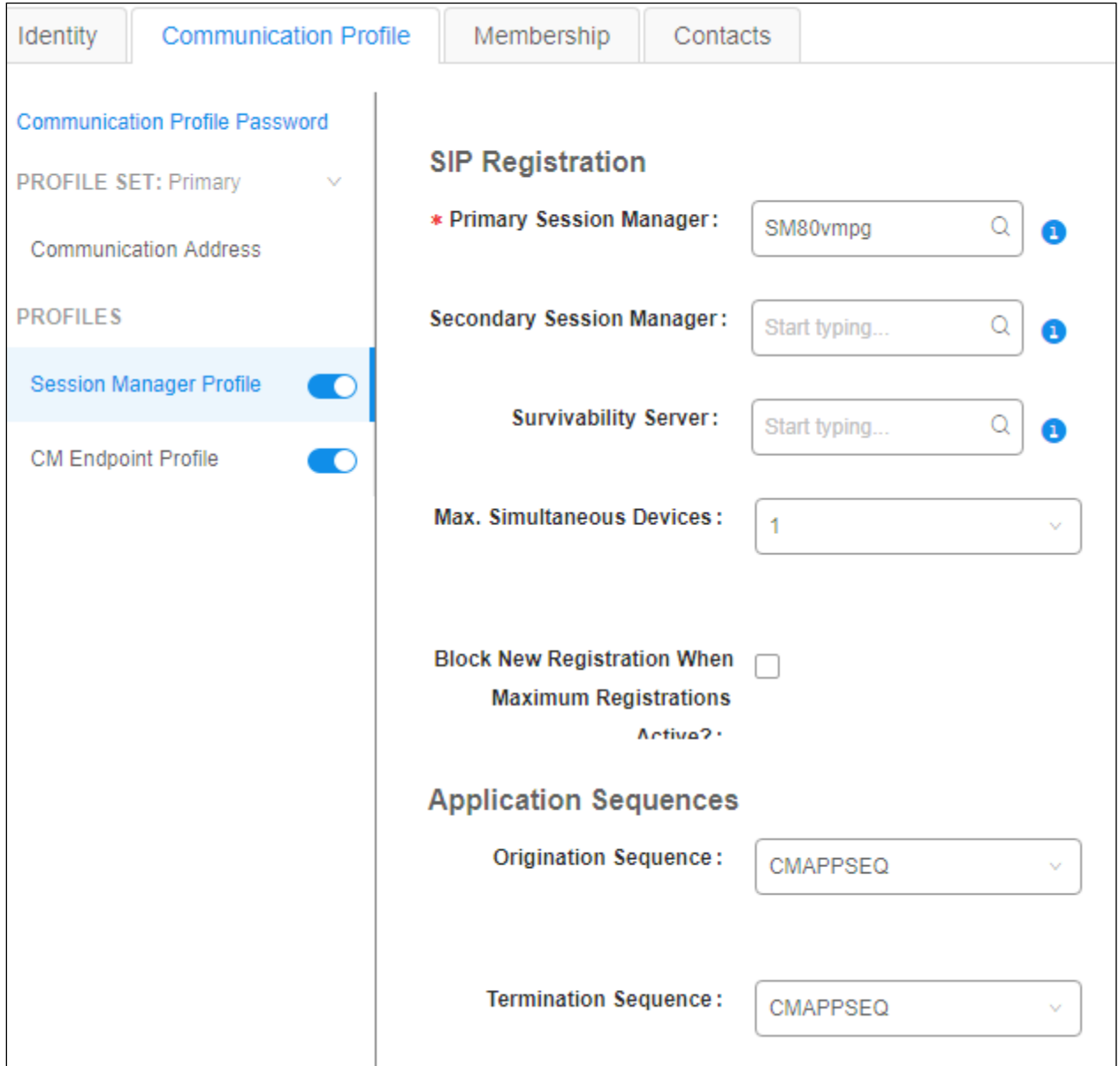

Enter the **Home Location**, this should be the location configured in **Section 6.1.2**. Click on Commit at the top of the page (not shown).

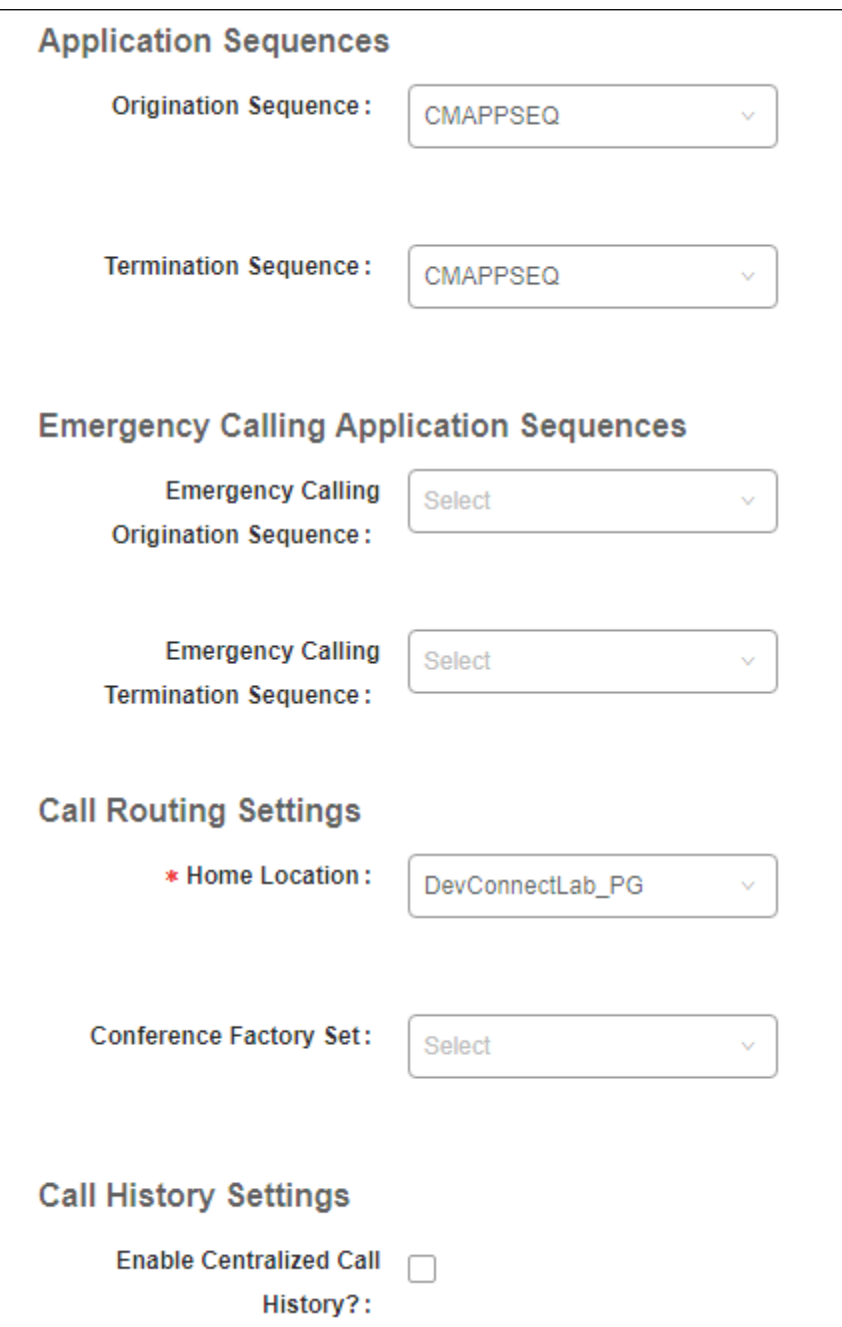

Ensure that **CM Endpoint Profile** is selected in the left window. Select the Communication Manager that is configured for the **System** and choose the **9620SIP\_DEFAULT\_CM\_8\_0** as the **Template**. Enter the appropriate **Voice Mail Number** and **Sip Trunk** should be set to **aar**, providing that the routing is setup correctly on Communication Manager. The **Profile Type** should be set to **Endpoint** and the **Extension** is the number assigned to the i62 handset. Click on **Endpoint Editor** to configure the buttons and features for that handset on Communication Manager.

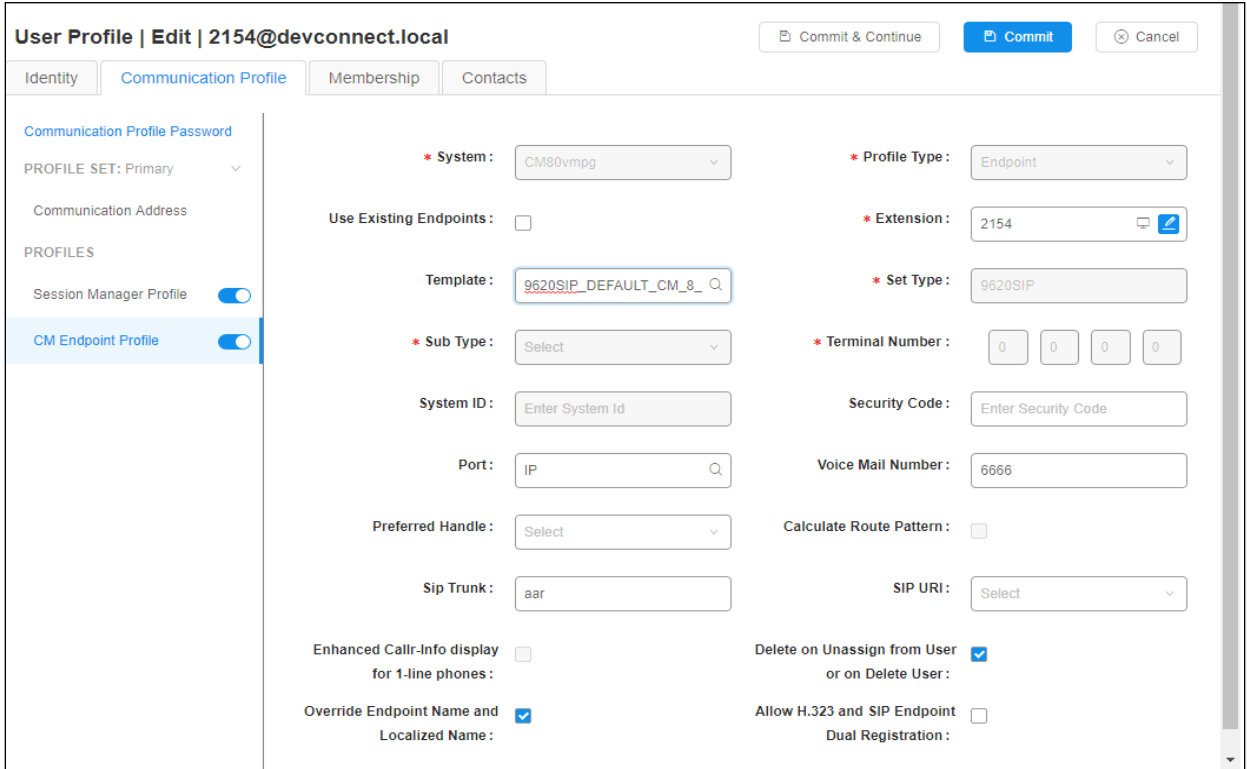

Under the **General Options** tab ensure that **Coverage Path 1** is set to that configured in **Section 5.6**. Also ensure that **Message Lamp Ext.** is showing the correct extension number. The **Class of Restriction** and **Class of Service** should be set to the appropriate values for the i62 handset. This may vary depending on what level of access/permissions the handset has been given. Other tabs can be checked but for compliance testing the values were left as default. Click on Done (not shown) to complete.

**Note**: For compliance testing the default value of three call appearance buttons were used. This can be changed under the **Button Assignment** tab.

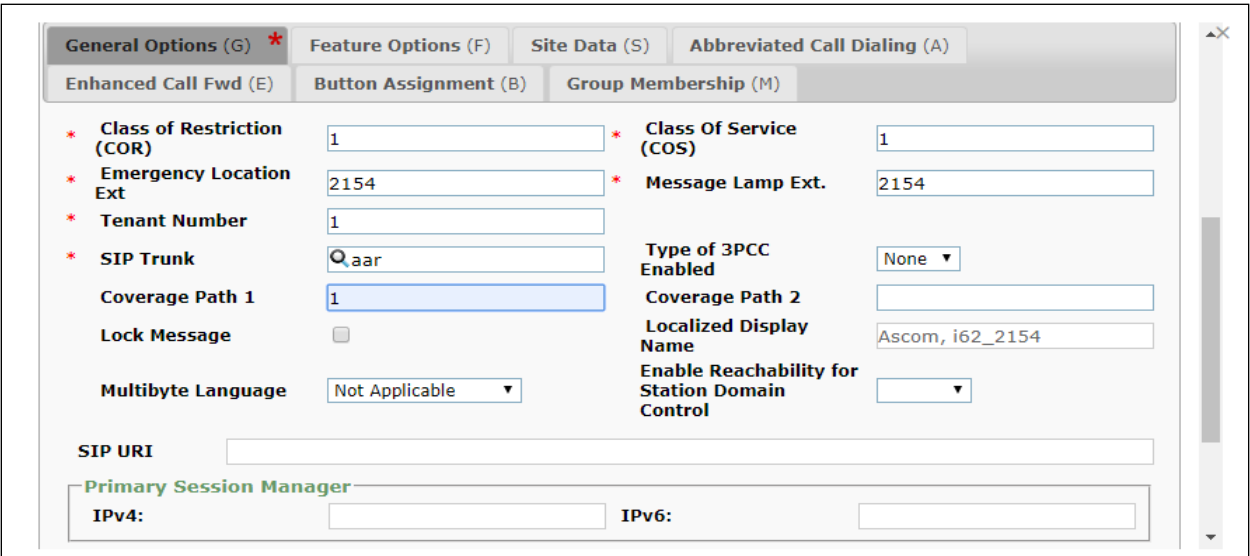

Once the **CM Endpoint Profile** is completed correctly, click on **Commit** to save the new user.

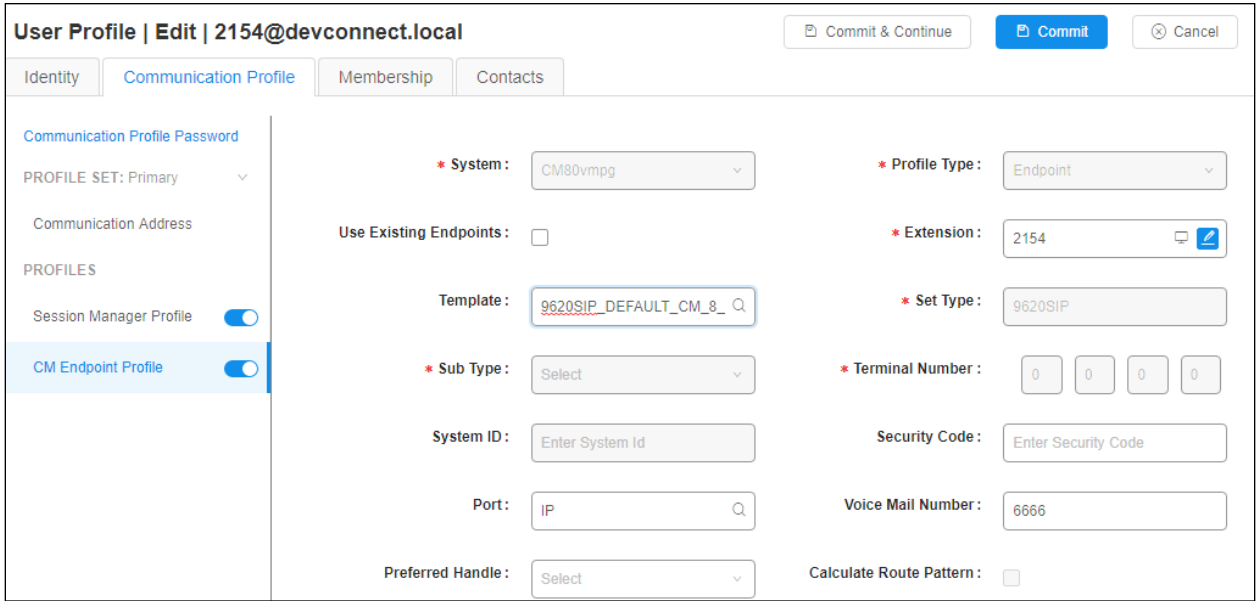

Solution & Interoperability Test Lab Application Notes ©2019 Avaya Inc. All Rights Reserved.

# **7. Configure Ascom i62 VoWiFi Handsets**

The configuration of the i62 handsets is done using Ascom's WinPDM software installed on a PC. Attach the Ascom DeskTop Programmer DP1 USB cradle to a PC on which the Ascom WinPDM has been installed. Insert the handset to be configured in the DP1 USB Cradle, start the Ascom Device Manager, select the **Numbers** tab and click **New** icon highlighted below.

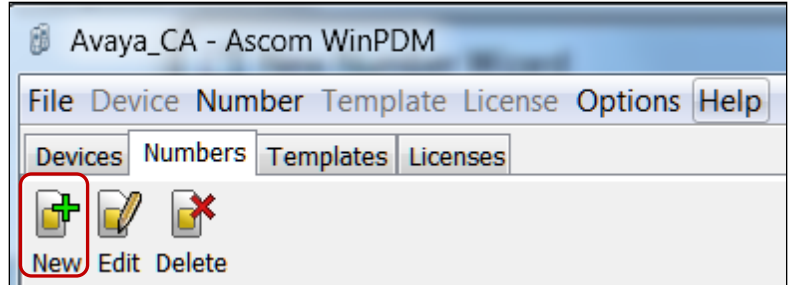

Place a new i62 to be programmed into the cradle and the following screen should appear automatically. Select **Edit parameters** and click on **Next** as shown below.

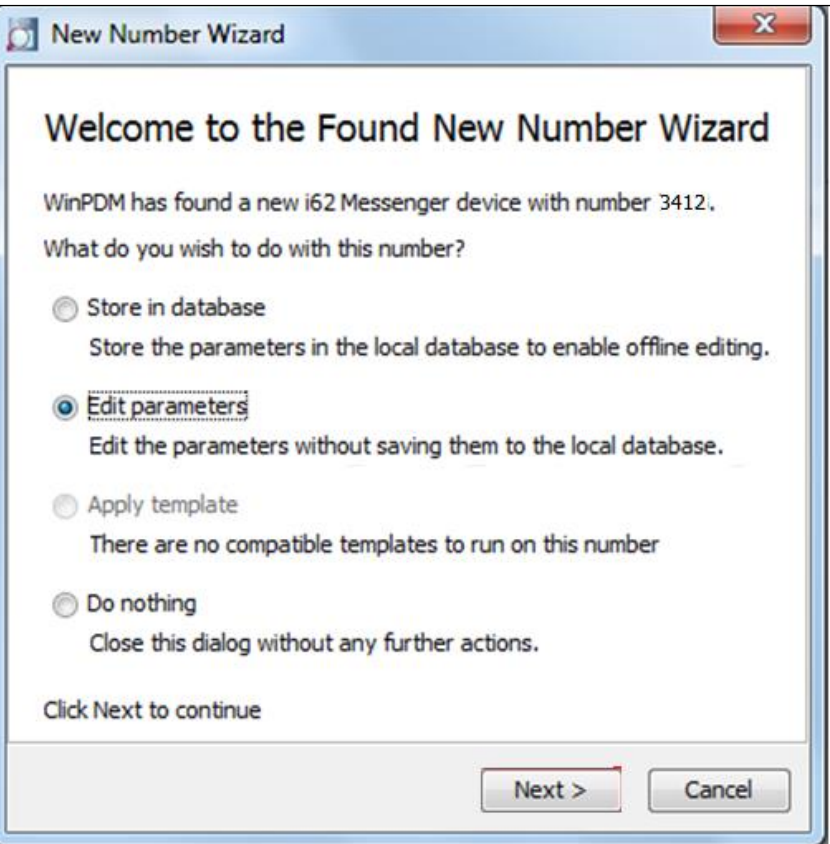

### <span id="page-22-0"></span>**7.1. Configure SIP settings**

Select  $\mathbf{VoIP} \to \mathbf{General}$  from the left window. In the main window ensure the following are set.

- **Replace Call Rejected with User Busy: Yes**
- **VoIP Protocol: SIP**
- 
- 
- **Codec configuration: G.711A-law** (as desired based on **Section 5.5**)
- **Codec packetization time configuration: 20** (as configured in **Section 5.5**)
- 
- 
- **Endpoint ID:** Can be left blank

• **Internal call number length: 4** (matches #digits in Endpoint number)

• **Endpoint number:** User extension from **Section 6.2**.

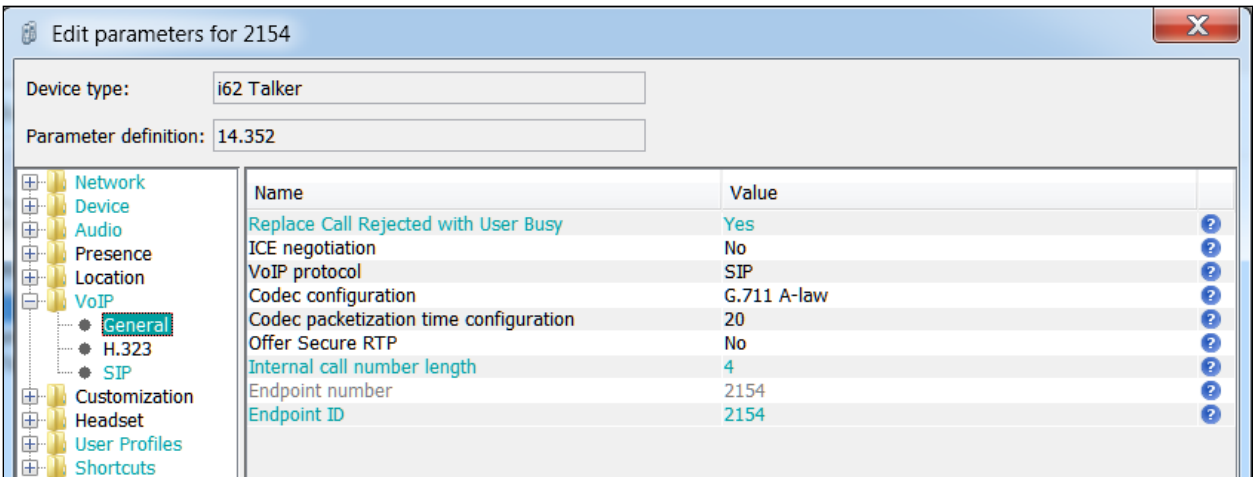

Select the **VoIP→SIP** menu point, and enter the values shown below.

- 
- **Listening port: 5060**
- 
- **Registration identity:** Enter **Endpoint number**.
- **Authentication identity:** Enter **Endpoint number**
- **SIP Register Expiration: 120** (recommended value)
- 
- 
- **Primary SIP proxy:** IP address of Session Manager's signaling interface.
- **SIP proxy password:** Password assigned to the endpoint in **Section 6.2**.
	-
	-
	-

• **Direct Signaling** This was left as **No** for compliance testing

• **Disable PRACK** This was set to **Yes** for compliance testing

**Direct Signaling** defines whether calls can be redirected to or accepted from other sources than the configured SIP Proxy. Retain default values for all other fields.

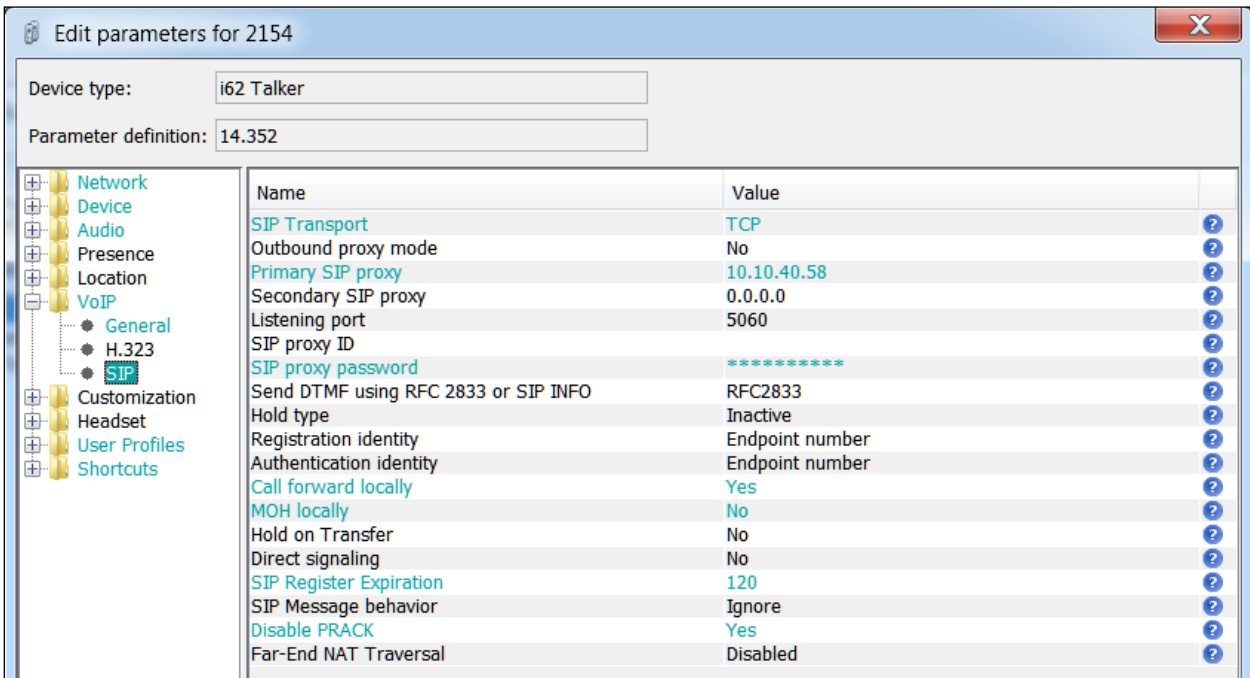

For further information about the Ascom i62 handset configurations please refer to Ascom's documentation in **Section [10](#page-29-0)** of these Application Notes. This section only covers specific settings concerning SIP.

### **7.2. Configure Message Centre**

Click on **Device**  $\rightarrow$  **Message centre** in the left window. In the right window, enter the **Voice mail number** as configured in **Section 5.6** and the **Message Centre number** which is the extension number of the handset. Message waiting on/off comes from SIP messages originating from Avaya Aura® Messaging so there is no call to set this value on the Ascom phone.

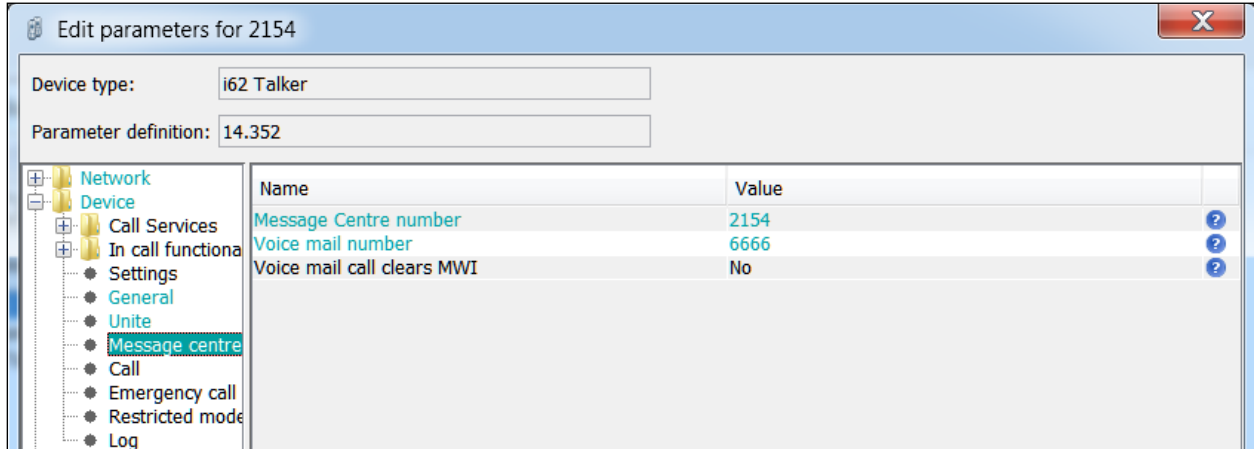

## <span id="page-24-0"></span>**7.3. Configure Multi-Device Access**

The MDA feature allows users to leverage multiple devices (endpoints) simultaneously to meet their communication needs. Users can send and receive calls at multiple devices and move calls between devices as needed.

For i62 handset, the MDA feature can be accomplished by configuring and registering the handset using the Endpoint ID parameter. In the example below, handset device with extension number 2157 is configured to register as user 2154. As shown in the screen below, **Endpoint number** is configured as **2157** however **Endpoint ID** is configured as **2154**. As per design, the Endpoint number needs to be unique while configuring the i62 handset via WinPDM.

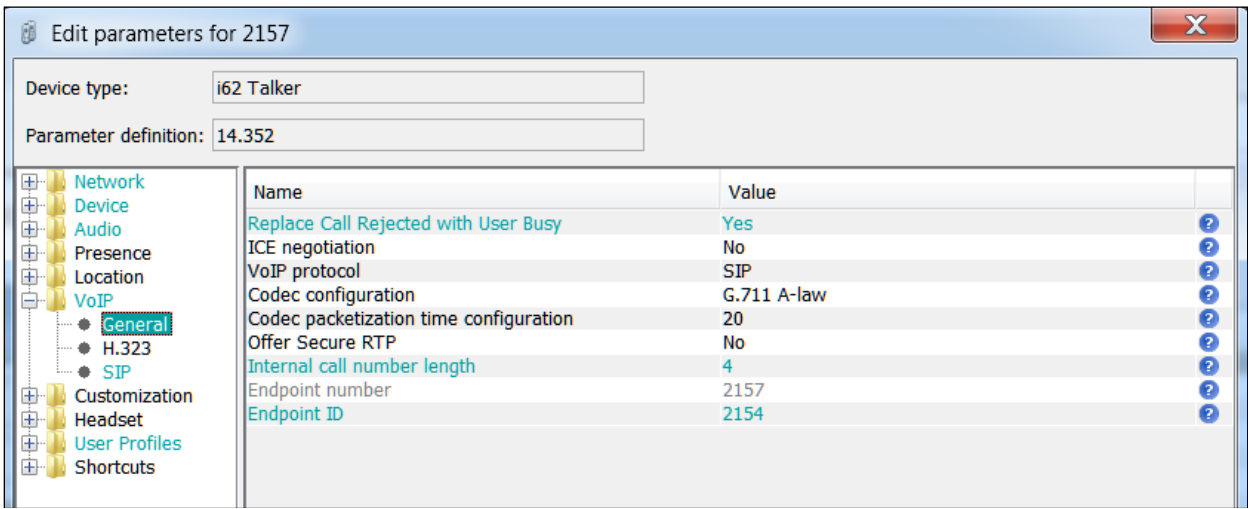

Also, the **Registration identity** and **Authentication identity** are both configured as **Endpoint number** as shown below.

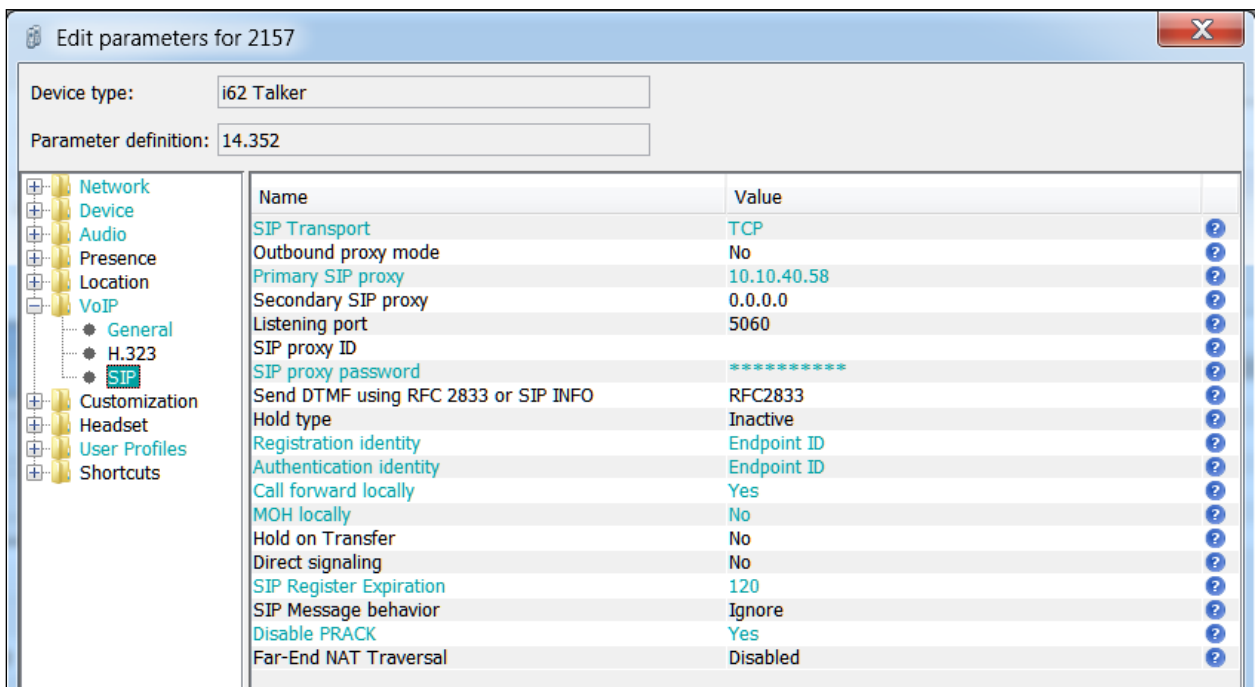

For the **Message Centre number** instead of the extension number of the handset, configure the Endpoint ID which is **2154** in this case.

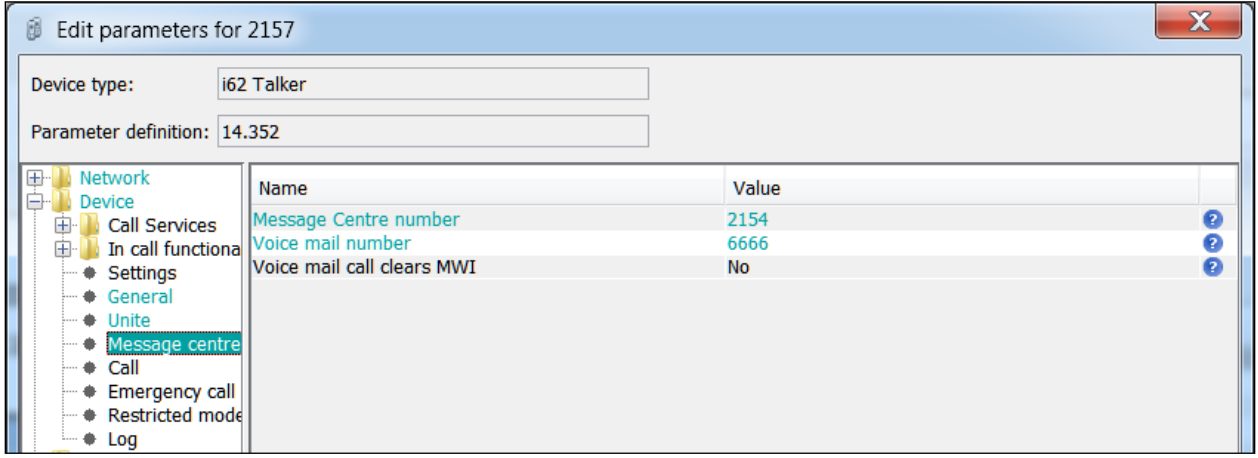

# **8. Verification Steps**

The following steps can be taken to ensure that connections between Ascom i62 handsets and Session Manager and Communication Manager are up.

## **8.1. Session Manager Registration**

Log into System Manager as done previously in **Section 6**, select **Session Manager** → **Dashboard**.

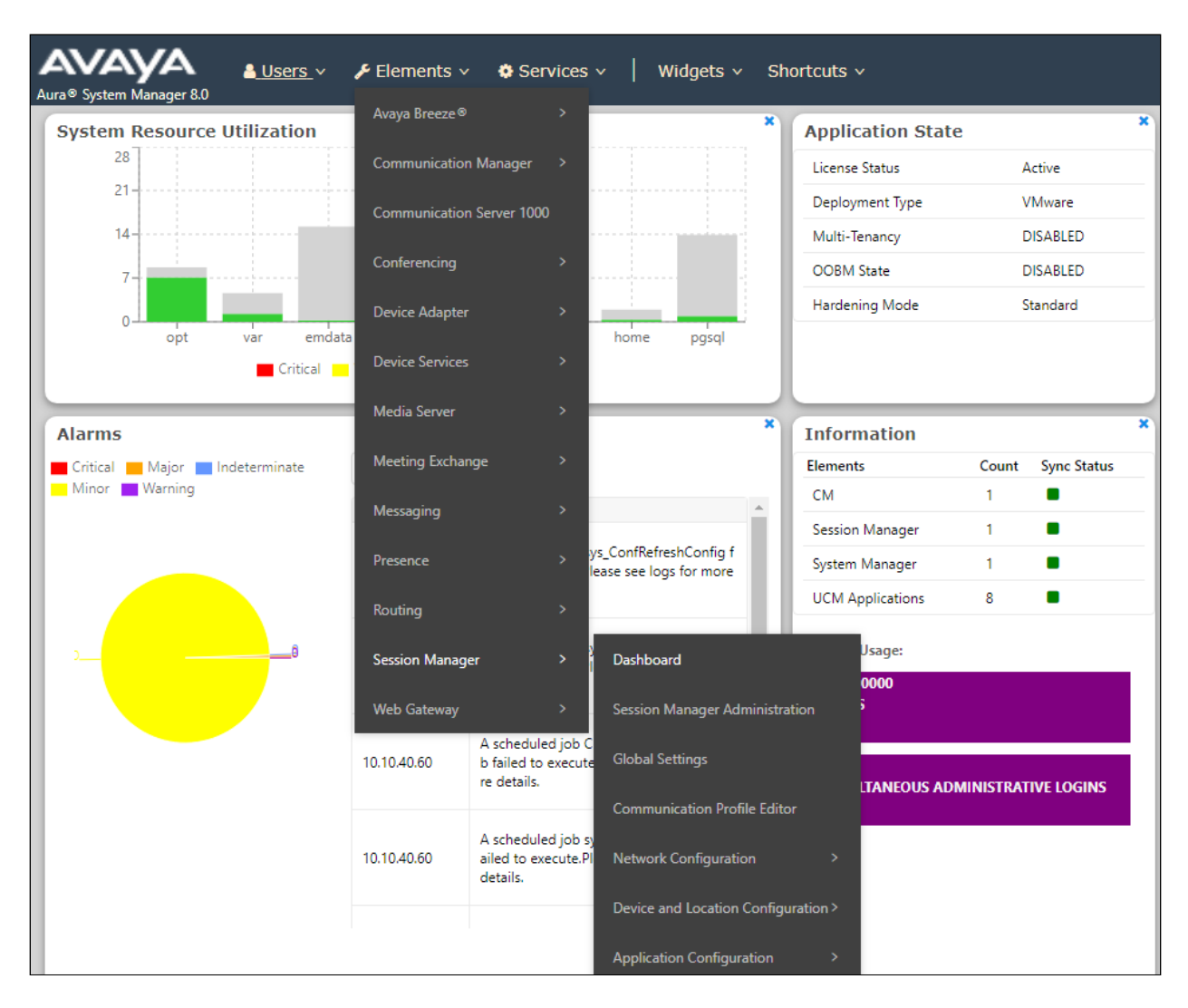

Under **System Status** in the left window, select **User Registrations** to display all the SIP users that are currently registered with Session Manager.

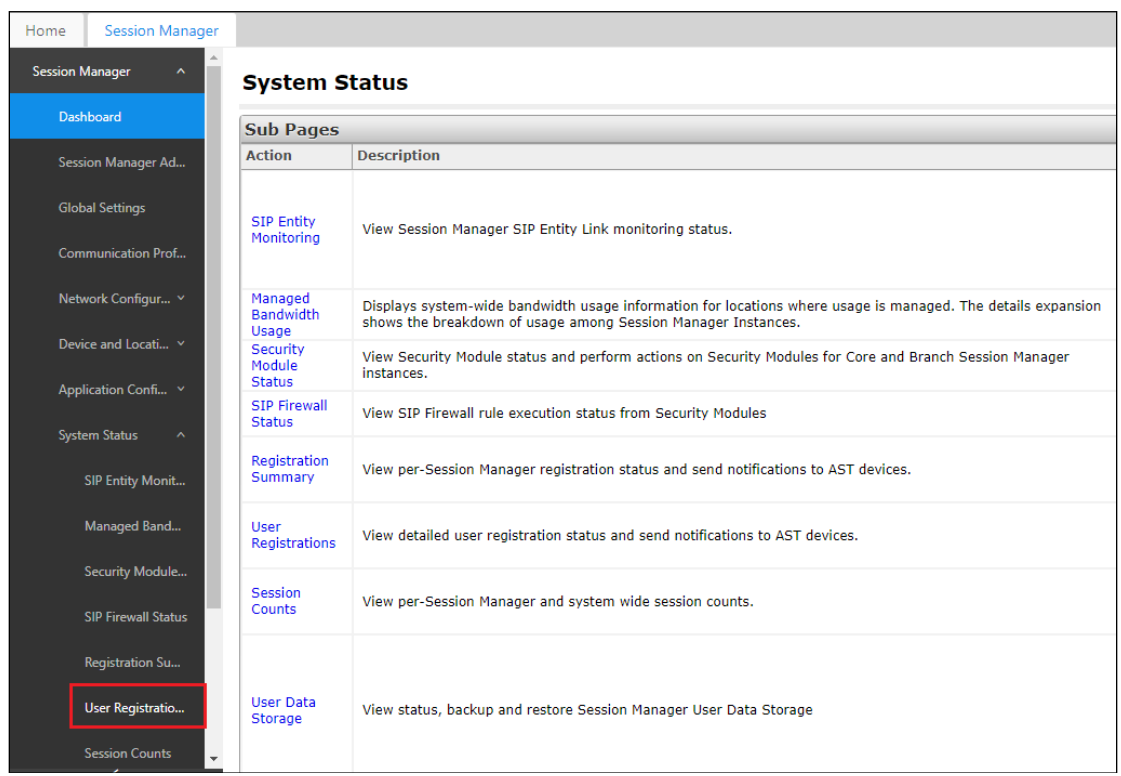

The i62 users should show as being registered as shown below.

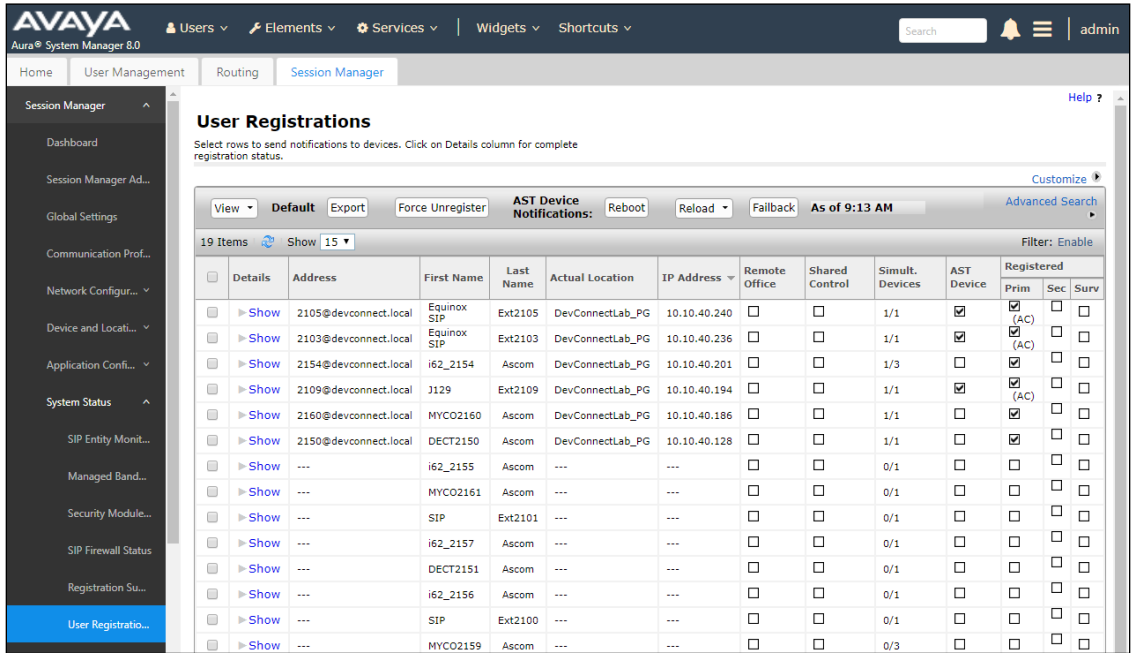

Solution & Interoperability Test Lab Application Notes ©2019 Avaya Inc. All Rights Reserved.

28 of 34 Ascomi62\_CM801

The Ascom i62 user **2154** should show as being registered as shown below. It has an **IP Address** associated with it and there is a tick in the **Registered Prim** box.

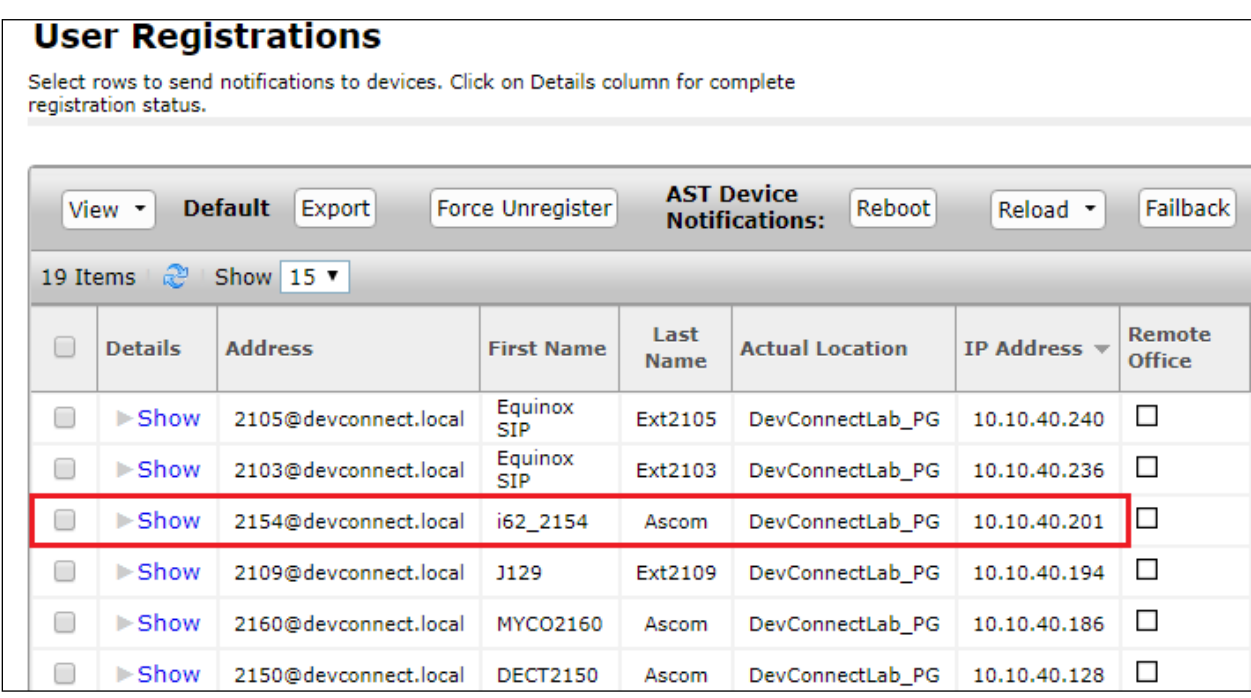

### **8.2. Ascom i62 Registration**

The Ascom i62 handset connection to Session Manager can be verified by an absence of an error message on the handset display just above the red line at the bottom of the display, as shown in the following illustration, (note this is an example from compliance testing).

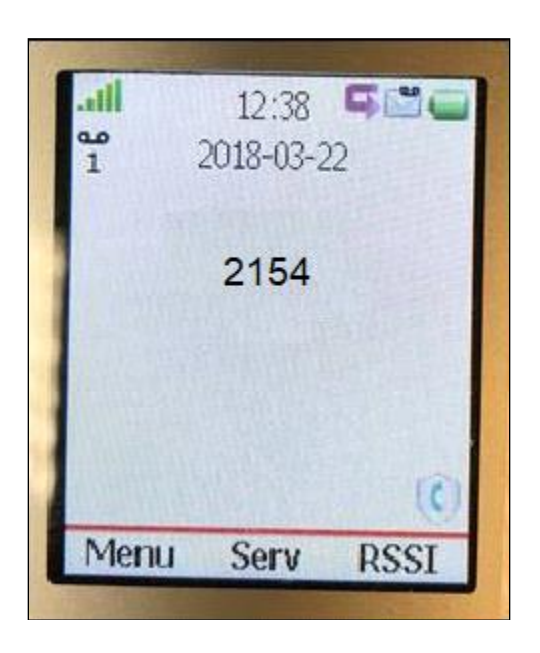

# **9. Conclusion**

These Application Notes describe the configuration steps required for Ascom's i62 VoWiFi handsets to successfully interoperate with Avaya Aura® Communication Manager R8.0.1 and Avaya Aura® Session Manager R8.0.1 by registering the Ascom i62 handsets with Avaya Aura® Session Manager as SIP users. Please refer to **Section [2.2](#page-3-0)** for test results and observations.

# <span id="page-29-0"></span>**10. Additional References**

This section references the product documentation relevant to these Application Notes.

Product documentation for Avaya products may be found at [http://support.avaya.com.](http://support.avaya.com/)

- 1. *Deploying Avaya Aura® Communication Manager*, Release 8.0
- 2. *Avaya Aura® Communication Manager Feature Description and Implementation*, Release 8.0
- 3. *Deploying Avaya Aura® Session Manager*, Release 8.0
- 4. *Administering Avaya Aura® Session Manager*, Release 8.0
- 5. *Deploying Avaya Aura® System Manager*, Release 8.0
- 6. *Administering Avaya Aura® System Manager for Release 8.0,* Release 8.0
- 7. *Deploying Avaya Aura® Messaging using VMware® in the Virtualized Environment*, Release 7.0.0
- 8. *Administering Avaya Aura® Messaging*, Release 7.0.0

Documentation for Ascom products can be obtained from an Ascom supplier or may be accessed at<https://www.ascom-ws.com/AscomPartnerWeb/Templates/WebLogin.aspx> (login account for the Ascom Partner Extranet required).

# **Appendix**

#### **Signaling Group**

display signaling-group 1 and 1 and 2 and 2 and 2 and 2 and 2 and 2 and 2 and 2 and 2 and 2 and 2 and 2 and 2 and 2 and 2 and 2 and 2 and 2 and 2 and 2 and 2 and 2 and 2 and 2 and 2 and 2 and 2 and 2 and 2 and 2 and 2 and SIGNALING GROUP Group Number: 1 Group Type: sip IMS Enabled? n Transport Method: tls Q-SIP? n IP Video? n Enforce SIPS URI for SRTP? n Peer Detection Enabled? y Peer Server: SM Clustered? n Prepend '+' to Outgoing Calling/Alerting/Diverting/Connected Public Numbers? y Remove '+' from Incoming Called/Calling/Alerting/Diverting/Connected Numbers? n Alert Incoming SIP Crisis Calls? n Near-end Node Name: procr Far-end Node Name: SM80vmpg Near-end Listen Port: 5061 Far-end Listen Port: 5061 Far-end Network Region: 1 Far-end Domain: Bypass If IP Threshold Exceeded? n Incoming Dialog Loopbacks: eliminate RFC 3389 Comfort Noise? n<br>DIMF over IP: rtp-payload Direct IP-IP Audio Connections? y Direct IP-IP Audio Connections? y Session Establishment Timer(min): 3 IP Audio Hairpinning? n Initial IP-IP Direct Media? n H.323 Station Outgoing Direct Media? n Alternate Route Timer(sec): 6

#### **Trunk Group Page 1**

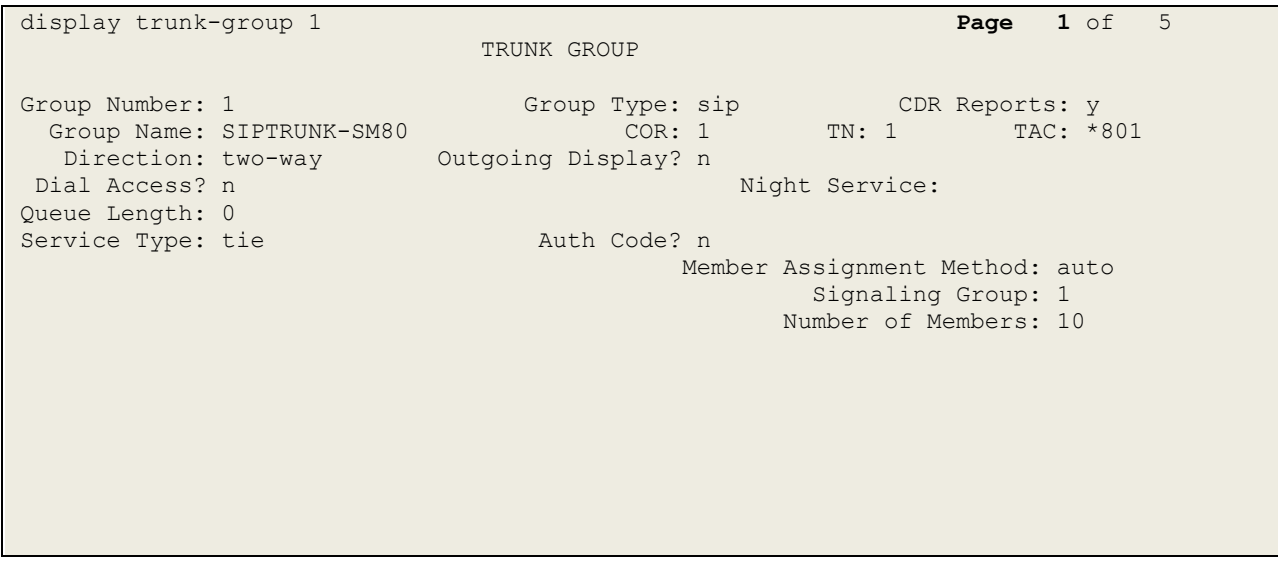

**Page 2**

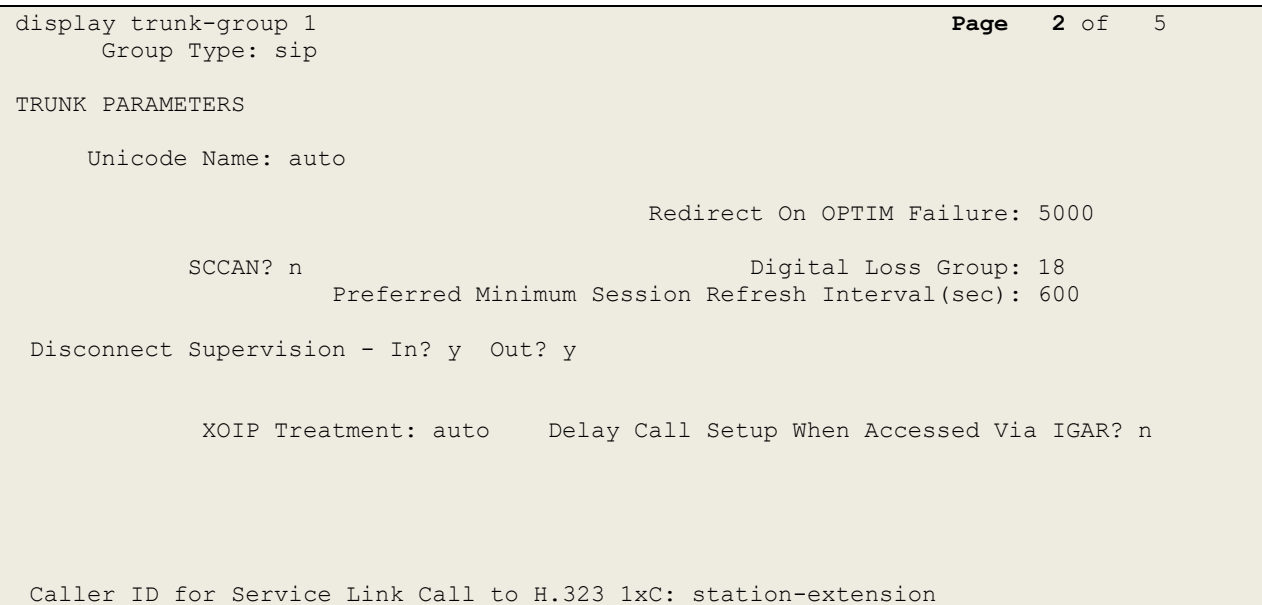

#### **Page 3**

display trunk-group 1 **Page 3** of 5 TRUNK FEATURES ACA Assignment? n Measured: none Maintenance Tests? y Suppress # Outpulsing? n Numbering Format: private UUI Treatment: shared Maximum Size of UUI Contents: 128 Replace Restricted Numbers? n Replace Unavailable Numbers? n Hold/Unhold Notifications? y Modify Tandem Calling Number: no Send UCID? y Show ANSWERED BY on Display? y DSN Term? n

```
Page 4
```
display trunk-group 1 **Page 4** of 5 SHARED UUI FEATURE PRIORITIES ASAI: 1 Universal Call ID (UCID): 2 MULTI SITE ROUTING (MSR) In-VDN Time: 3 VDN Name: 4 Collected Digits: 5 Other LAI Information: 6 Held Call UCID: 7

#### **Page 5**

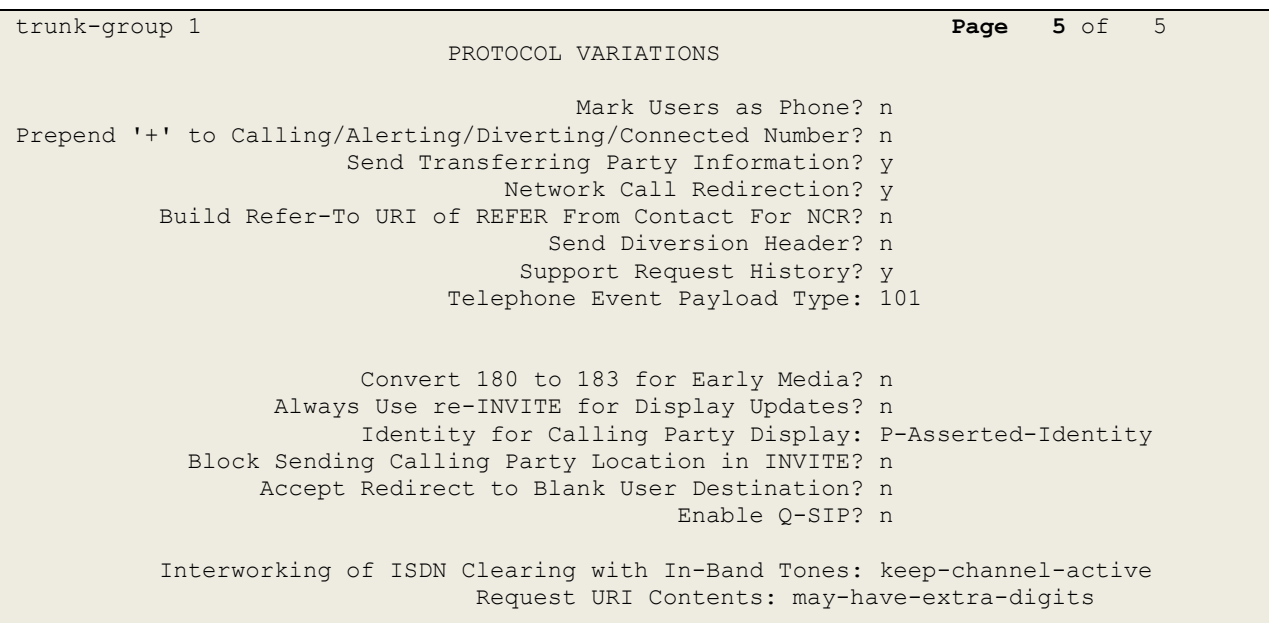

#### **©2019 Avaya Inc. All Rights Reserved.**

Avaya and the Avaya Logo are trademarks of Avaya Inc. All trademarks identified by ® and ™ are registered trademarks or trademarks, respectively, of Avaya Inc. All other trademarks are the property of their respective owners. The information provided in these Application Notes is subject to change without notice. The configurations, technical data, and recommendations provided in these Application Notes are believed to be accurate and dependable, but are presented without express or implied warranty. Users are responsible for their application of any products specified in these Application Notes.

Please e-mail any questions or comments pertaining to these Application Notes along with the full title name and filename, located in the lower right corner, directly to the Avaya DevConnect Program at [devconnect@avaya.com.](mailto:devconnect@avaya.com)